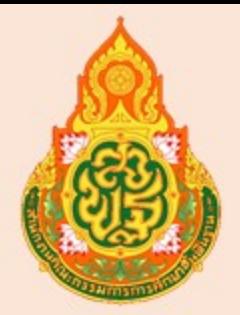

### คู่มือการใช้วาน <mark>C MIES</mark>

ระบบการติดตามและประเมินผลอิเล็กทรอนิกส์ (Electronic Monitoring and Evaluation System: e-MES)

# การรายงานตัวชี้วัดตามแผนปฏิบัติการ

ปี่งบประมาณ พ.ศ. 2563

#### **ค ำน ำ**

ี สำนักงานคณะกรรมการการศึกษาขั้นพื้นฐาน โดยสำนักติดตามและประเมินผลการจัด การศึกษาขั้นพื้นฐาน ได้จัดทำ **คู่มือการใช้งานระบบการติดตามและประเมินผล อิเล็กทรอนิกส์ (Electronic Monitoring and Evaluation System) หรือระบบ e-MES** เพื่อเป็นเอกสารที่ใช้สำหรับอธิบายวิธีการและขั้นตอนการทำงานภายในระบบ e-MES ซึ่งเป็น ช่องทางในการรายงานการติดตามและประเมินผลการศึกษาขั้นพื้นฐาน การดำเนินงานตาม นโยบำย โครงกำรและกิจกรรม สพฐ. เป็นระบบฐำนข้อมูลในกำรบริหำรจัดกำรกำรศึกษำ ขั้นพื้นฐานของเขตพื้นที่การศึกษา ตามตัวชี้วัดแผนปฏิบัติการ และมาตรฐานสำนักงาน เขตพื้นที่กำรศึกษำ โดยแบ่งเนื้อหำตำมวัตถุประสงค์ของกำรรำยงำน ออกเป็น 2 เล่ม ได้แก่

1. คู่มือกำรใช้งำนระบบกำรติดตำมและประเมินผลอิเล็กทรอนิกส์ (Electronic Monitoring and Evaluation System) สำหรับรายงานมาตรฐานเขตพื้นที่การศึกษา ปีงบประมำณ พ.ศ. 2563

2. คู่มือกำรใช้งำนระบบกำรติดตำมและประเมินผลอิเล็กทรอนิกส์ (Electronic Monitoring and Evaluation System) สำหรับรายงานตัวชี้วัดตามแผนปฏิบัติการ ปีงบประมำณ พ.ศ. 2563

ส ำนักงำนคณะกรรมกำรกำรศึกษำขั้นพื้นฐำนหวังเป็นอย่ำงยิ่งว่ำ "**คู่มือกำรใช้งำน ระบบกำรติดตำมและประเมินผลอิเล็กทรอนิกส์ (Electronic Monitoring and Evaluation System) รำย ง ำนตัวชี้วัดต ำมแผนปฏิบัติรำชกำร ปีงบป ระมำณ พ.ศ. 2563**" เอกสารเล่มนี้จะเป็นประโยชน์ต่อการดำเนินงานของผู้ที่เกี่ยวข้องและ เป็นประโยชน์ต่อการขับเคลื่อนยุทธศาสตร์ในการพัฒนาคุณภาพการจัดการศึกษา ขั้นพื้นฐำน ตลอดจนส่งเสริมให้เกิดกำรบริหำรจัดกำรที่มีคุณภำพ กำรมีส่วนร่วมของ ทุกภาคส่วน และการนำข้อมูลหรือผลการติดตามและประเมินผลไปใช้ประโยชน์ใน ึการพัฒนางานอย่างต่อเนื่อง และขอขอบคุณคณะทำงานทุกท่าน ที่มีส่วนช่วยจัดทำ เอกสารเล่มนี้จนสำเร็จลุล่วงด้วยดี

> ส ำนักติดตำมและประเมินผลกำรจัดกำรศึกษำขั้นพื้นฐำน ส ำนักงำนคณะกรรมกำรกำรศึกษำขั้นพื้นฐำน

### **สำรบัญ**

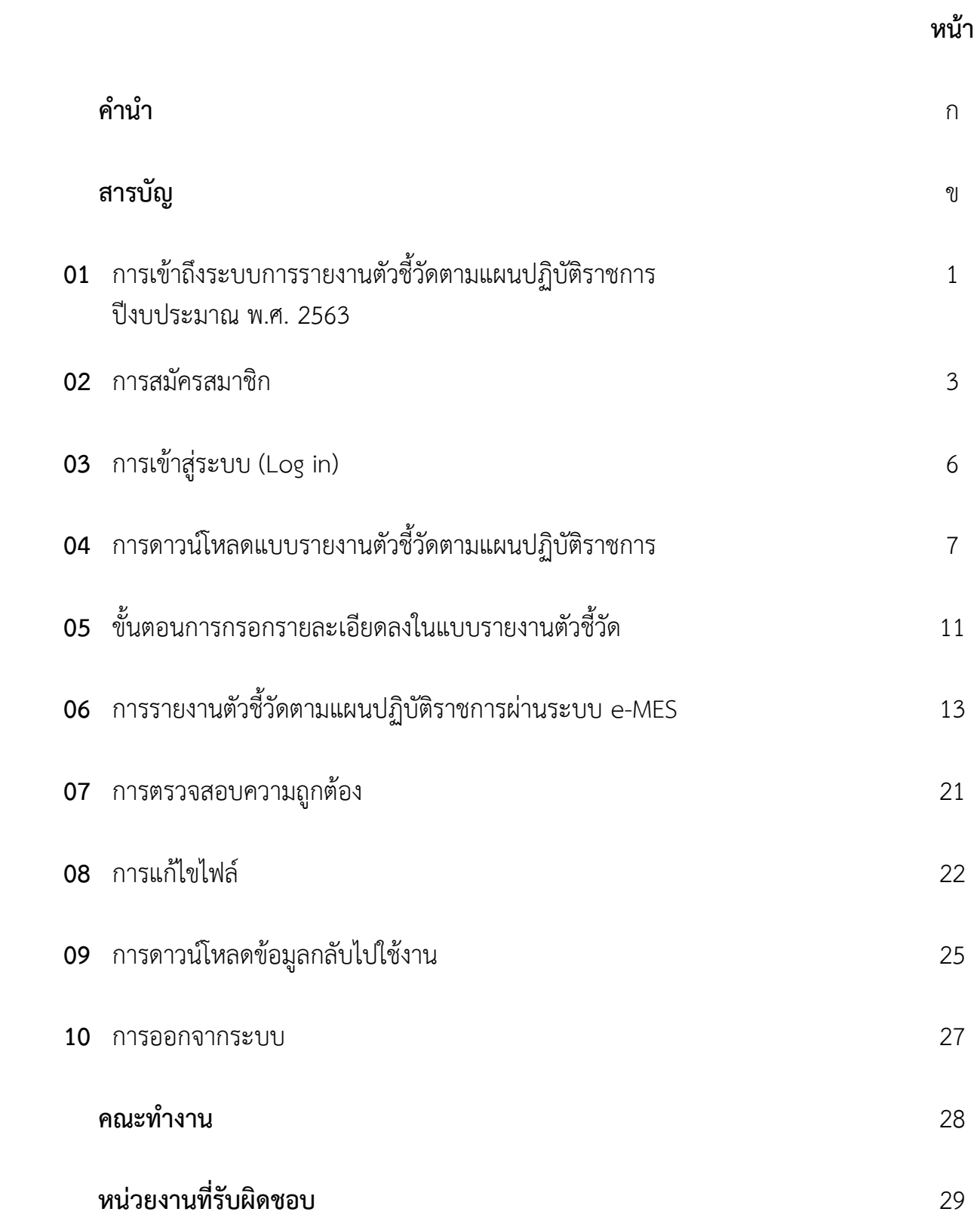

01 การเข้าถึงระบบการรายงานตัวชี้วัดตามแผนปฏิบัติราชการ ปีงบประมาณ พ.ศ. <sup>2563</sup>

#### การเข้าถึงระบบการรายงานตัวชี้วัดตามแผนปฏิบัติราชการของส านักติดตามและประเมินผล การจัดการศึกษาขั้นพื้นฐาน มี 3 ช่องทางดังนี้

ช่องทางที่ 1 เข้าผ่านบราวเซอร์ Chrome, Firefox, Internet Explorer (เวอร์ชั่น 10 ขึ้นไป) โดยไปที่ URL: [http://eva.obec.go.th](http://eva.obec.go.th/) จะปรากฏหน้าเว็บไซต์ ส านักติดตามและประเมินผลการจัดการศึกษาขั้นพื้นฐาน

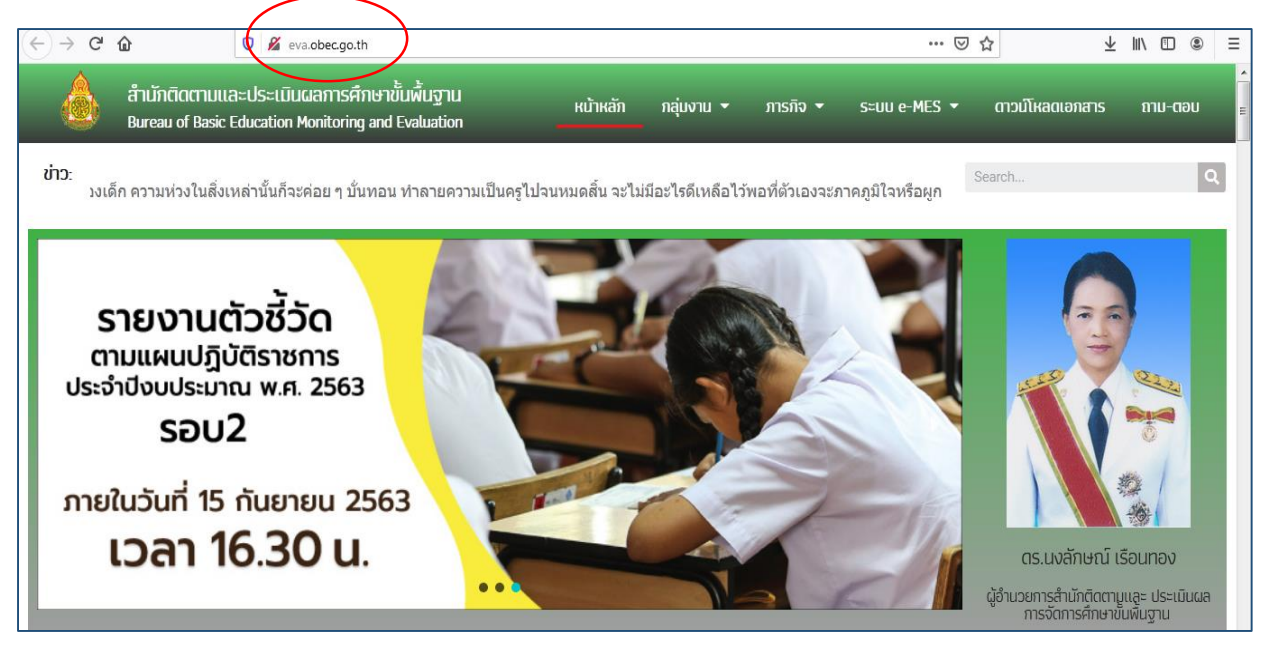

ช่องทางที่ 2 ค้นหาผ่าน Google จากคำว่า สตผ. จะปรากฏคำค้นหาที่เชื่อมโยงไปยัง เว็บไซต์ของสำนักติดตามและประเมินผลการจัดการศึกษาขั้นพื้นฐาน

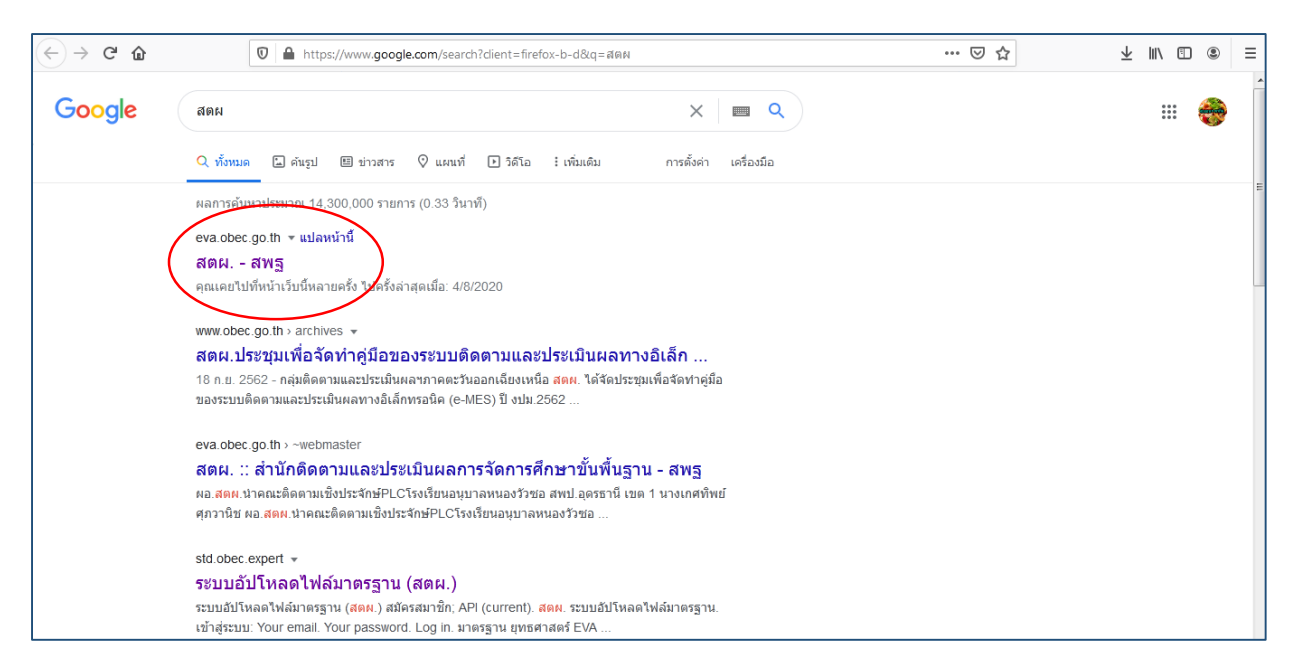

01 การเข้าถึงระบบการรายงานตัวชี้วัดตามแผนปฏิบัติราชการ ปีงบประมาณ พ.ศ. <sup>2563</sup>

้ช่องทางที่ 3 เข้าผ่านลิงค์เว็บไซต์สำนักงานคณะกรรมการการศึกษาขั้นพื้นฐาน (สพฐ.) [https://obec.go.th](https://obec.go.th/) เ**ลือกเมนู** เว็บไซต์สำนักภายในฯ สพฐ. **เลือกเมนู** สำนักติดตามและ ประเมินผลการจัดการศึกษาขั้นพื้นฐาน

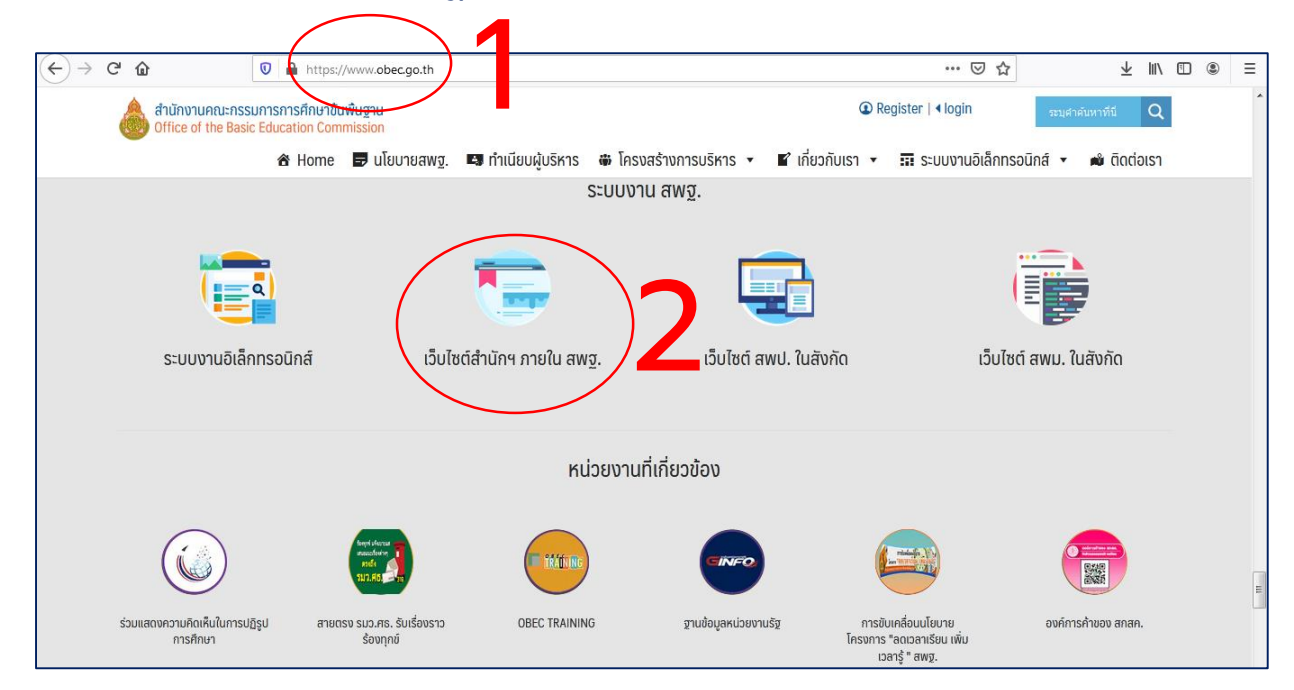

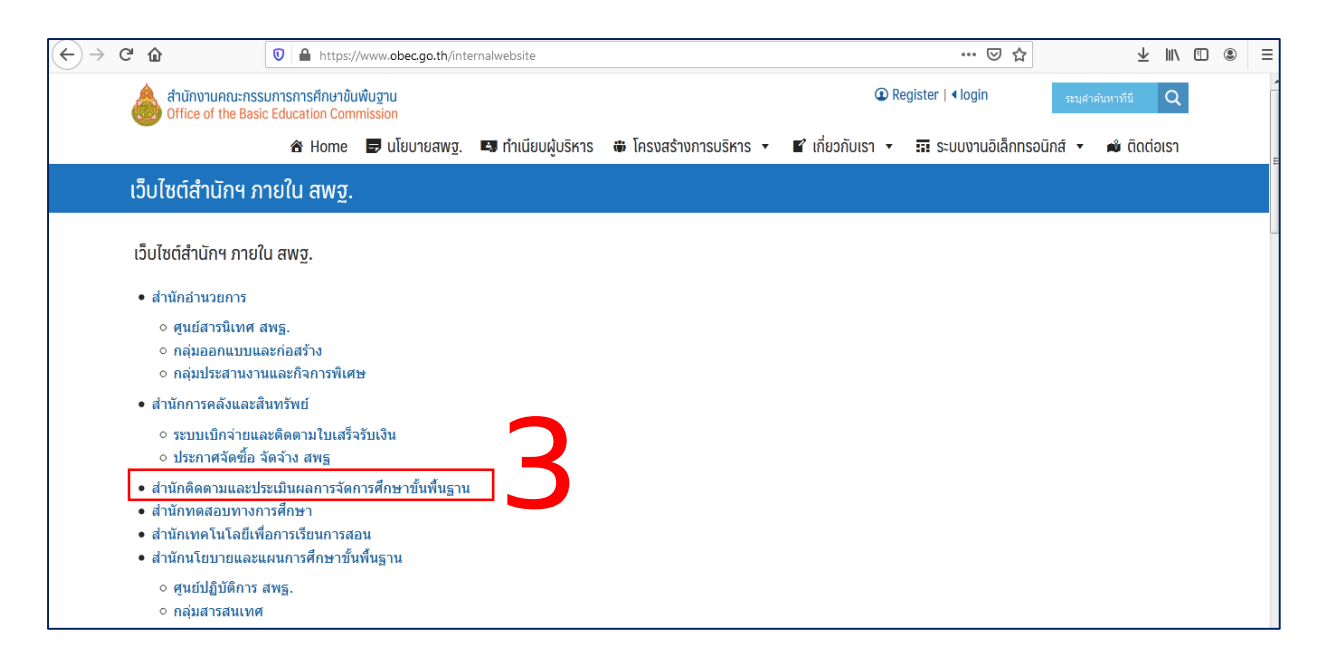

# 02 การสมัครสมาชิก

#### การสมัครสมาชิก มีขนั้ ตอนดังนี้

ีขั้นตอนที่ 1 ไปที่เว็บไซต์สำนักติดตามและประเมินผลการจัดการศึกษาขั้นพื้นฐาน

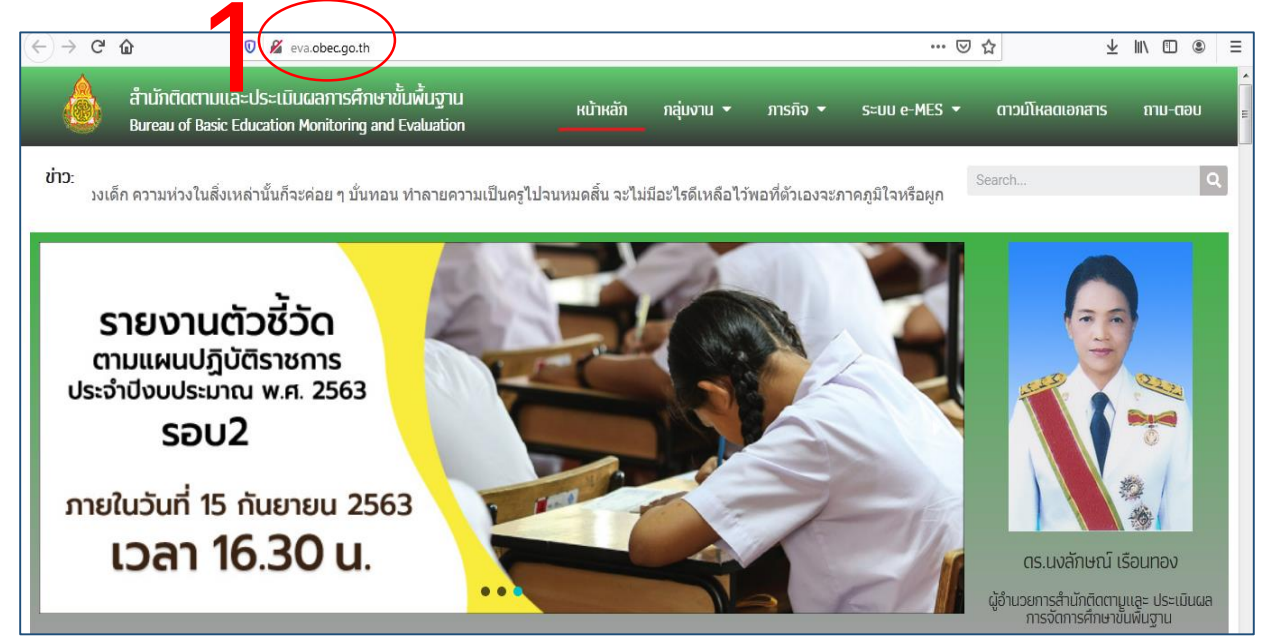

ขั้นตอนที่ 2 เลือกเมนู ระบบ e-MES ขั้นตอนที่ 3 **เลือกเมนู** รายงานตัวชี้วัดตามแผนปฏิบัติราชการ

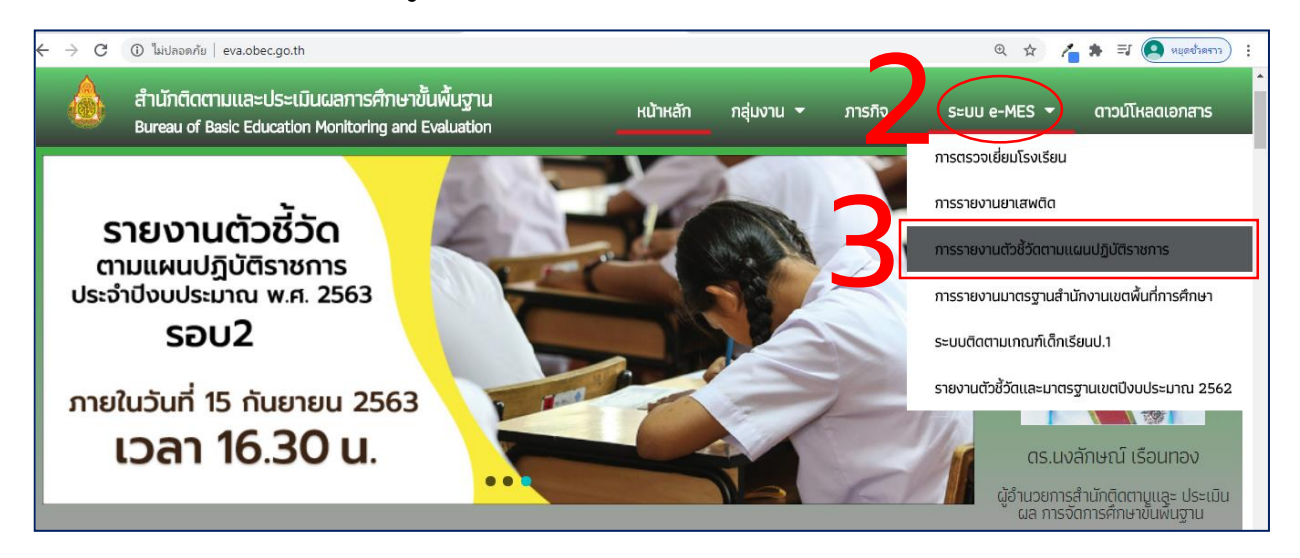

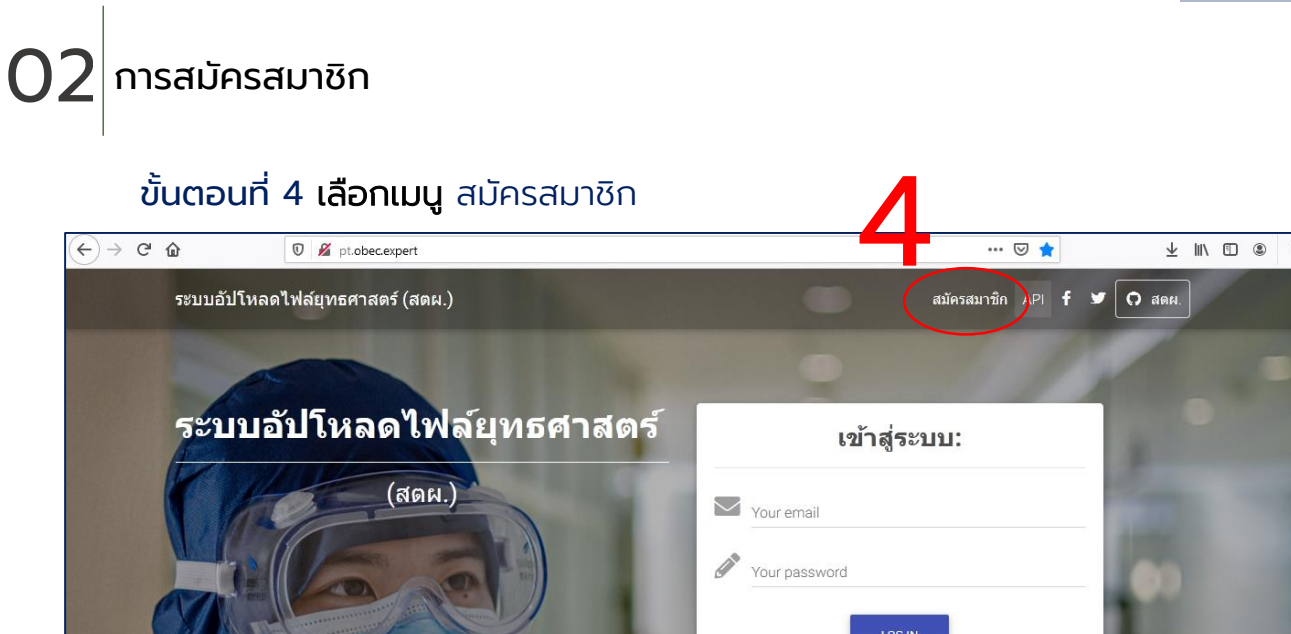

ขั้นตอนที่ 5 ทำการกรอกรายละเอียดผู้ใช้ลงในแบบฟอร์มให้ครบถ้วนและถูกต้อง ขั้นตอนที่ 6 ผู้ใช้ต้องทำการกำหนดรหัสผ่านด้วยตนเอง

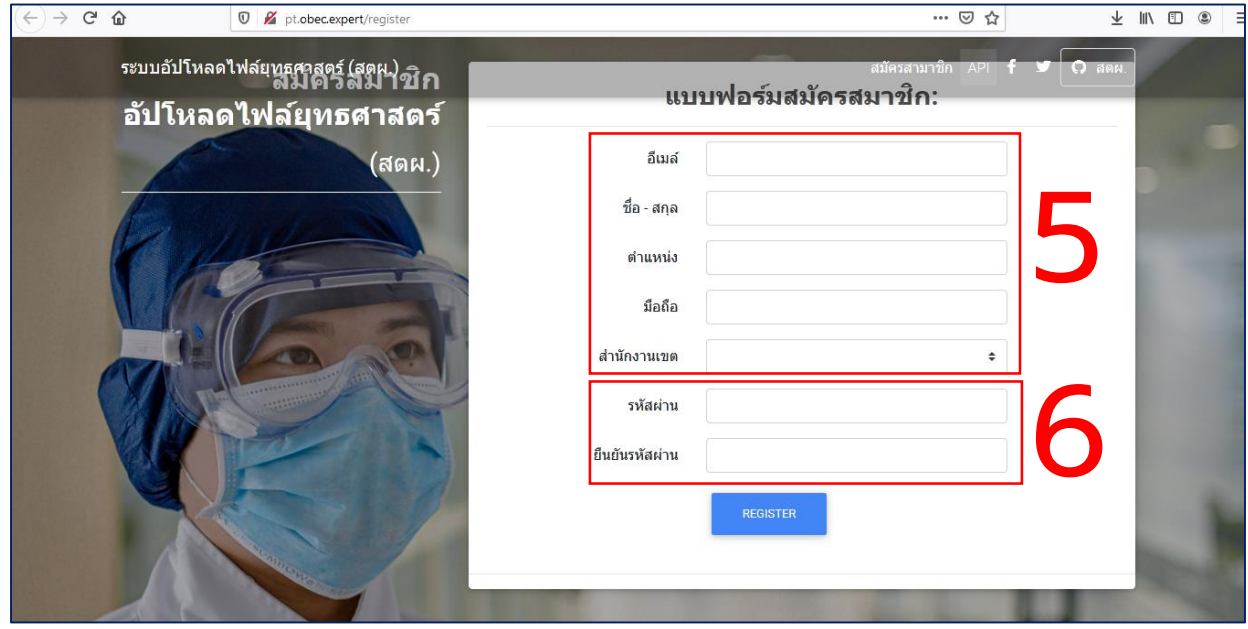

หน้า 4

### 02 การสมัครสมาชิก

ขั้นตอนที่ 7 หลังจากกรอกรายละเอียดเรียบร้อยแล้วให้คลิกปุ่ม REGISTER เพื่อทำการสมัคร

หน้า 5

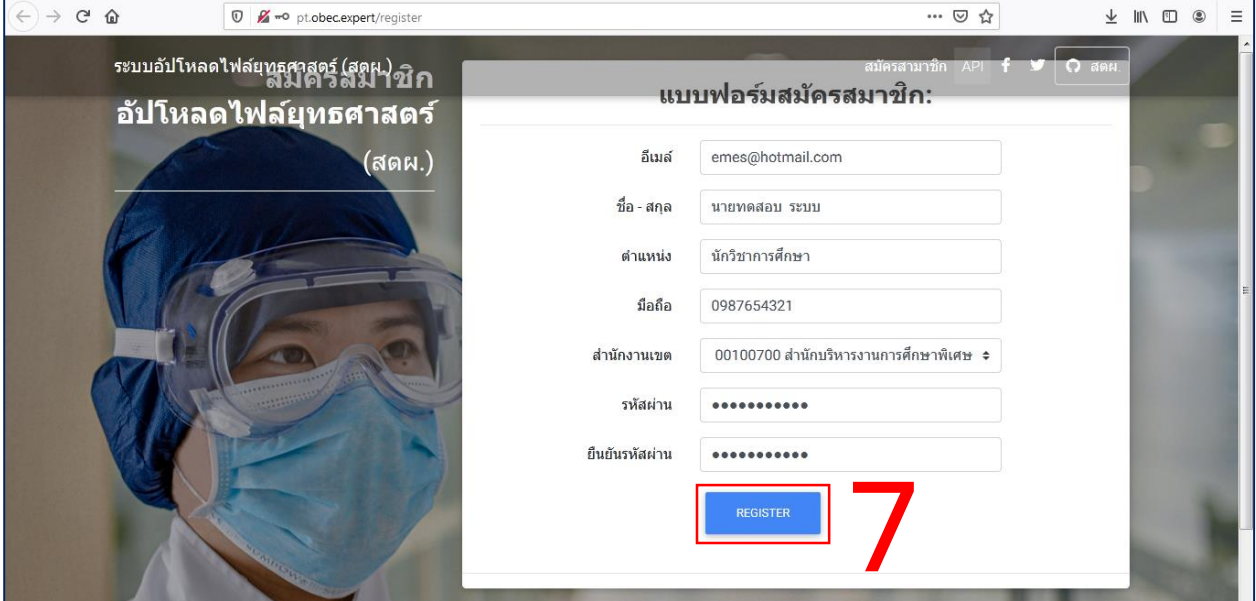

ขั้นตอนที่ 8 ผู้ใช้สามารถนำอีเมล์ และรหัสผ่านที่ได้สมัครสมาชิกนี้ เข้าสู่ระบบรายงาน ได้โดยไม่ต้องทำการยืนยันผ่านอีเมล์ ดังภาพ

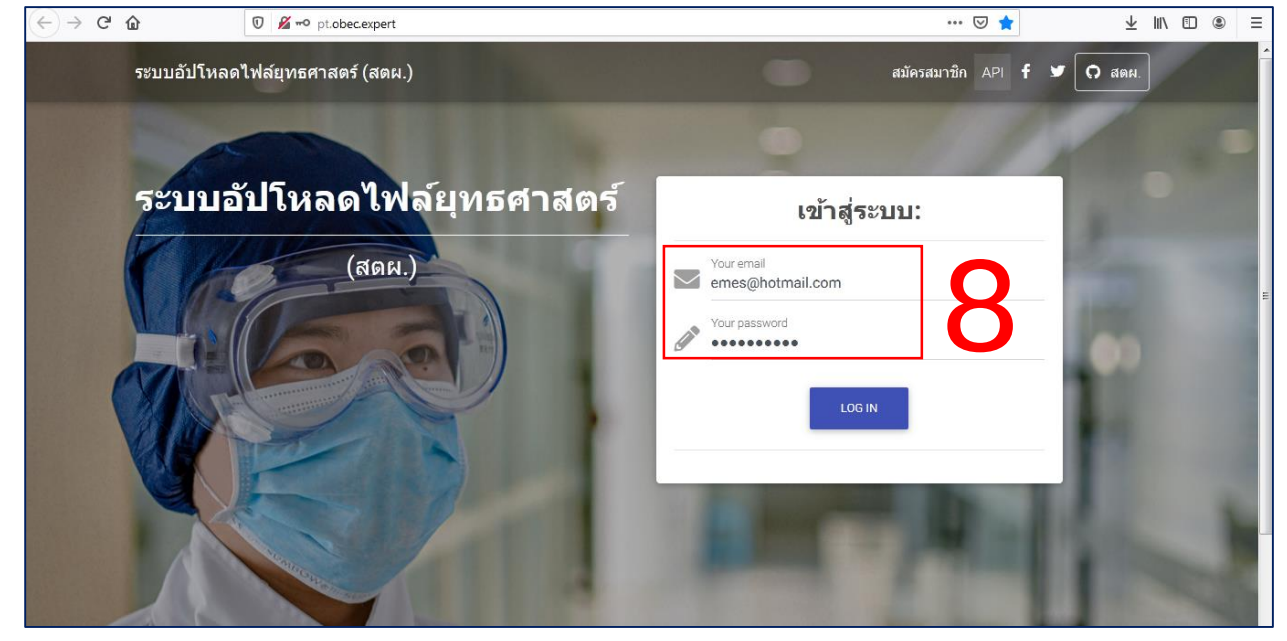

หมายเหตุ: ผู้ใช้ที่เคยสมัครสมาชิกเพื่อเข้าใช้งานในระบบ e-MES ปีงบประมาณ พ.ศ.2562 สามารถใช้อีเมล์และรหัสผ่านเดิม เพื่อเข้าสู่ระบบได้โดยไม่ต้องสมัครสมาชิกในระบบใหม่นี้

#### 03 การเข้าสู่ระบบ (Log in)

ขั้นตอนที่ 1 เข้าสู่เว็บไซต์ เลือกเมนู ระบบ e-MES ขั้นตอนที่ 2 เ**ลือกเมนู** การรายงานตัวชี้วัดตามแผนปฏิบัติราชการ

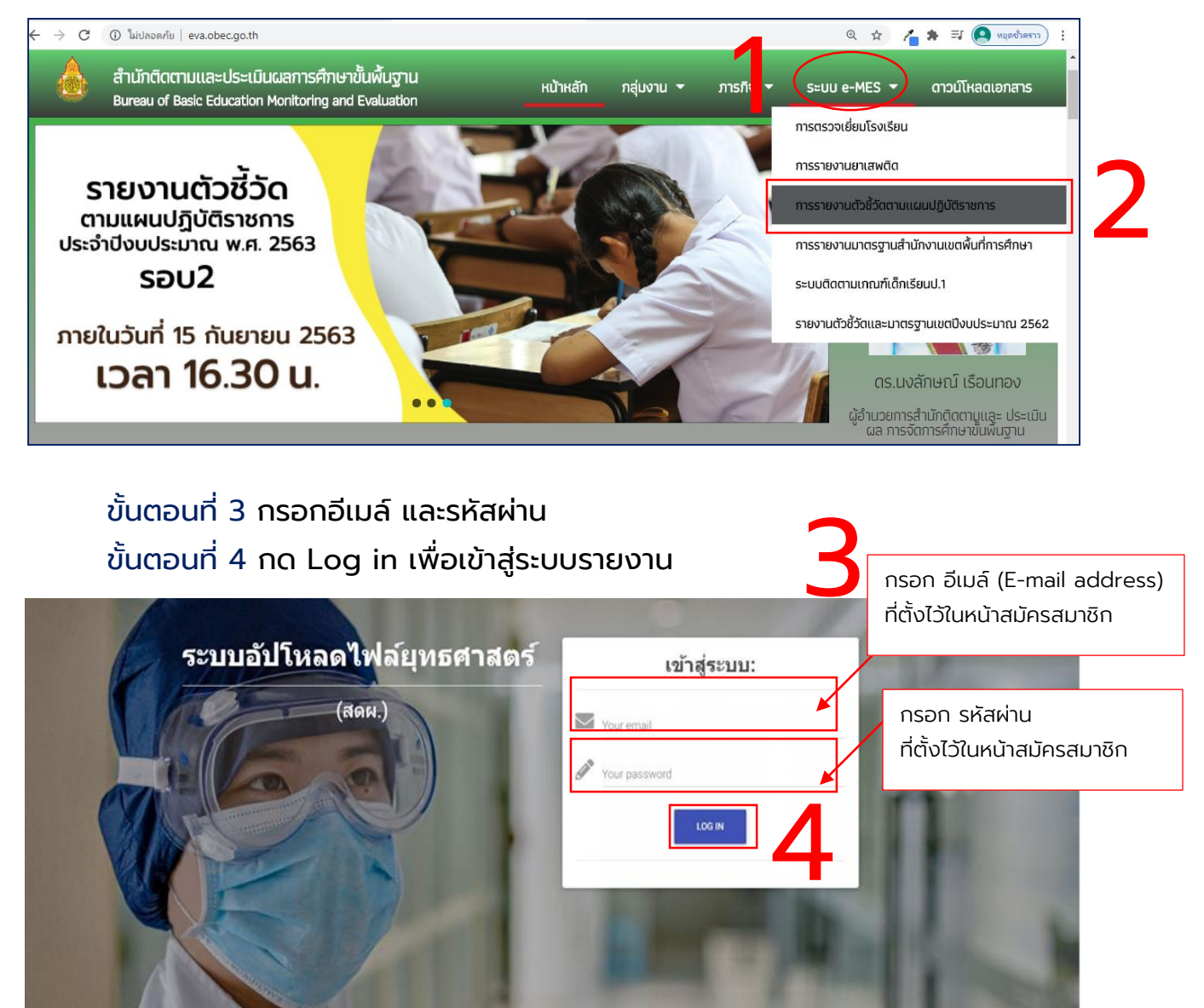

 $\bigg|$ การดาวน์โหลดแบบรายงานตัวชี้วัดตามแผนปฏิบัติราชการ

#### การดาวน์โหลดแบบรายงานตัวชี้วัดตามแผนปฏิบัติราชการ มี2 กรณีดังนี้

กรณีที่ 1 หลังจาก Log in เข้าสู่ระบบ

ขั้นตอนที่ 1 เลือกเมนูอัปโหลดไฟล์ยุทธศาสตร์

ขั้นตอนที่ 2 คลิกปุ่ม ดาวน์โหลดในช่องนโยบาย (สำหรับสมาชิก)

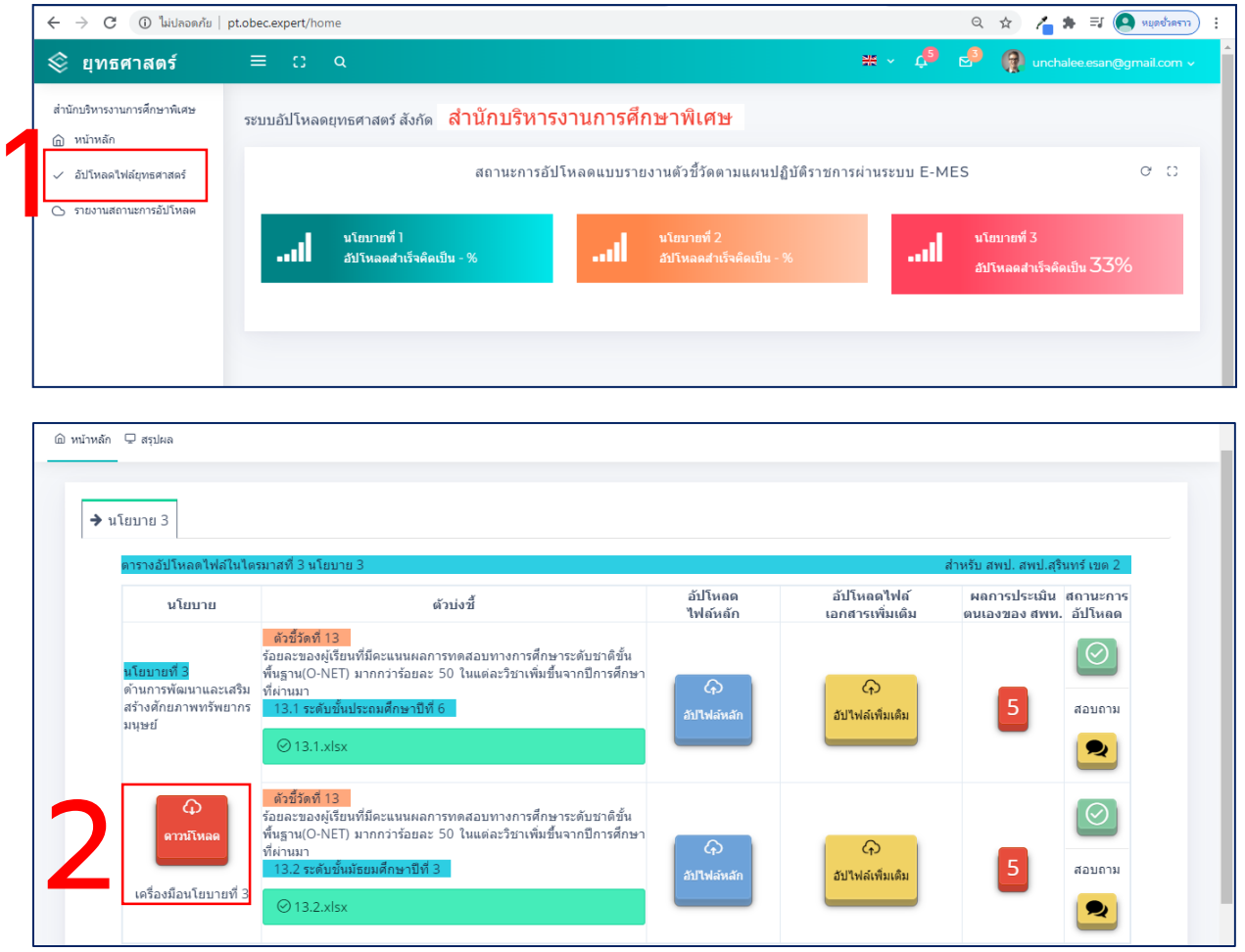

#### 04 การดาวน์โหลดแบบรายงานตัวชี้วัดตามแผนปฏิบัติราชการ

ึกรณีที่ 2 สามารถดาวน์โหลดแบบรายงานฯ ได้ที่เว็บไซต์สำนักติดตามและประเมินผล การจัดการศึกษาขั้นพื้นฐาน (ก**รณีที่ไม่เป็นสมาชิก)** 

ขั้นตอนที่ 1 เลือกเมนูดาวน์โหลดเอกสาร จะปรากฏรายละเอียดของเอกสารที่

#### สามารถดาวน์โหลดได้

ี ขั้นตอนที่ 2 ให้เลือกดาวน์โหลดเอกสารภายใต้ชื่อ "**แบบรายงานตัวชี้วัดตาม** แผนปฏิบัติราชการสังกัด สพป. " หรือ "แบบรายงานตัวชี้วัดตามแผนปฏิบัติราชการสังกัด สพม."

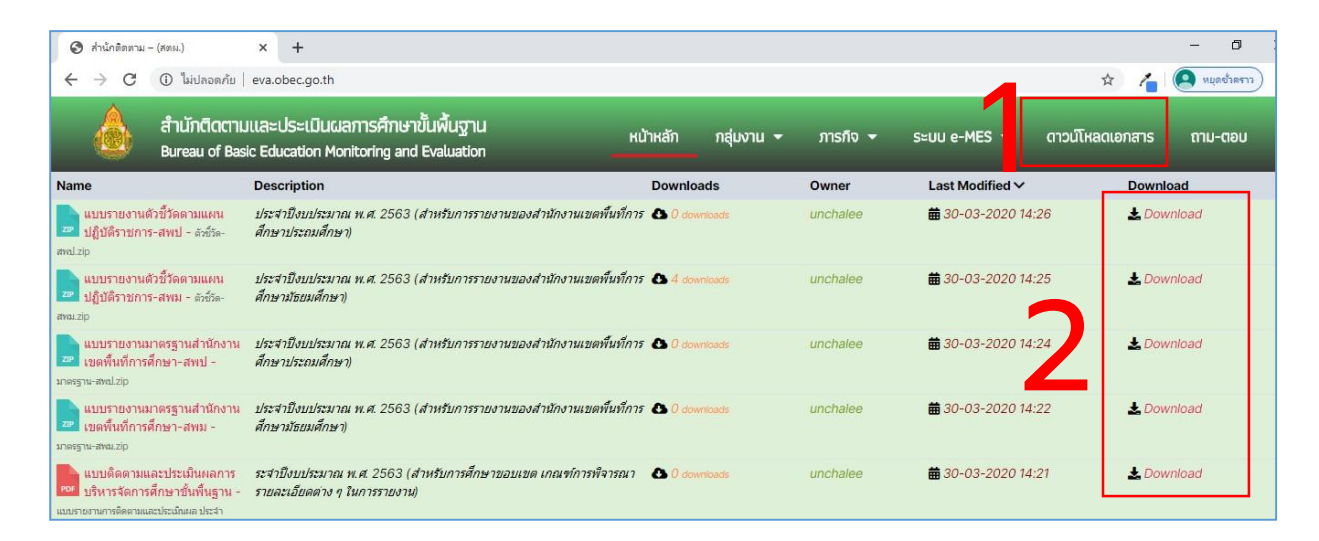

#### 04 การดาวน์โหลดแบบรายงานตัวชี้วัดตามแผนปฏิบัติราชการ

ี การดาวน์โหลดแบบรายงานตัวชี้วัดตามแผนปฏิบัติราชการ สำหรับสำนักงานเขตพื้นที่ การศึกษาประถมศึกษา (สพป.) ให้เลือกดาวน์โหลดเอกสารภายใต้ชื่อ "แบบรายงานตัวชี้วดั ตามแผนปฏิบัติราชการสังกัด สพป." โดยเอกสารจะเป็นไฟล์.zip ซึ่งประกอบไปด้วย

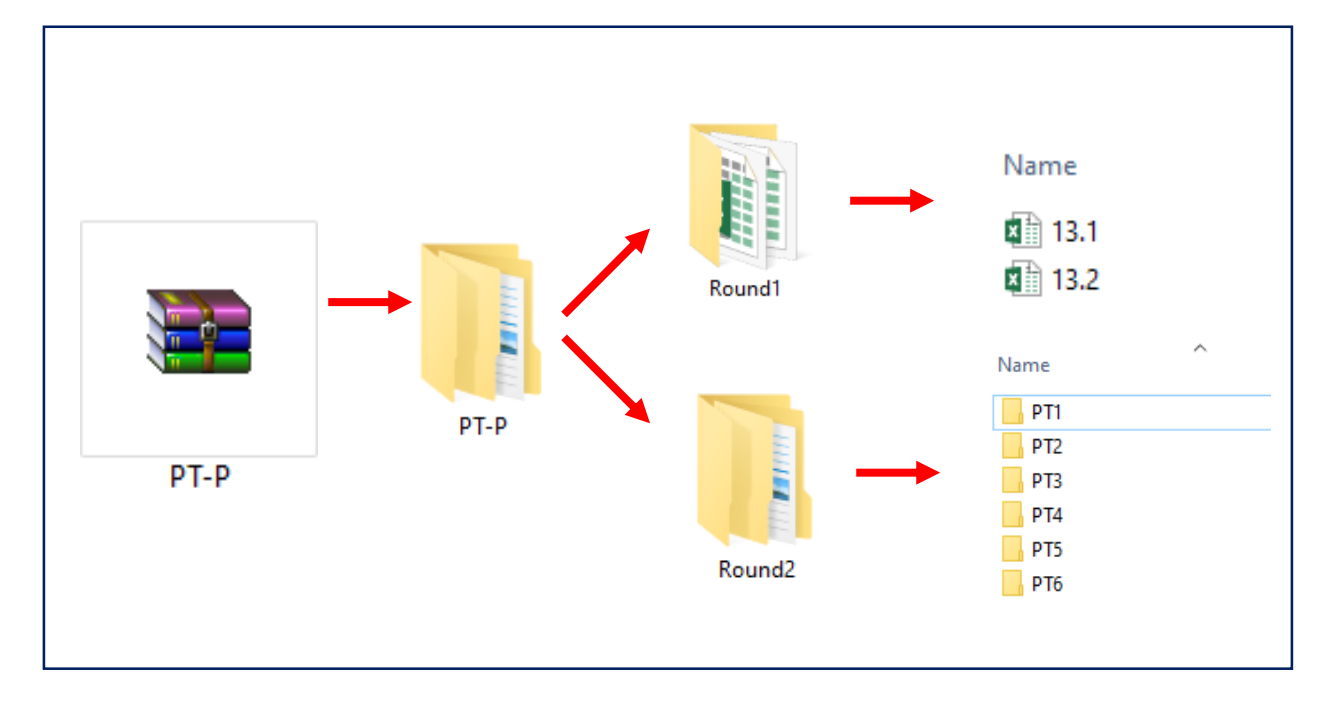

PT-P คือ แบบรายงานสำหรับสำนักงานเขตพื้นที่การศึกษาประถมศึกษา (สพป.)

Round1 คือ แบบรายงานตัวชี้วัดที่ต้องรายงานในรอบที่ 1 ซึ่งจะประกอบไปด้วย ตัวชี้วัดที่ 13.1 และ 13.2

Round2 คือ แบบรายงานตัวชี้วัดที่ต้องรายงานในรอบที่ 2 ซึ่งจะประกอบไปด้วย

โฟลเดอร์

PT1 คือ นโยบายที่ 1 ประกอบไปด้วย ตัวชี้วัดที่ 3, 6

PT2 คือ นโยบายที่ 2 ประกอบไปด้วย ตัวชี้วัดที่ 9

- PT3 คือ นโยบายที่ 3 ประกอบไปด้วย ตัวชี้วัดที่ 11, 14.1, 14.2, 16.1, 16.2, 17
- PT4 คือ นโยบายที่ 4 ประกอบไปด้วย ตัวชี้วัดที่ 18.1, 18.2, 18.3, 23.1, 24
- PT5 คือ นโยบายที่ 5 ประกอบไปด้วย ตัวชี้วัดที่ 26
- PT6 คือ นโยบายที่ 6 ประกอบไปด้วย ตัวชี้วัดที่ 34, 41, 42

#### 04 การดาวน์โหลดแบบรายงานตัวชี้วัดตามแผนปฏิบัติราชการ

ี การดาวน์โหลดแบบรายงานตัวชี้วัดตามแผนปฏิบัติราชการ สำหรับสำนักงานเขตพื้นที่การศึกษา มัธยมศึกษา (สพม.) ให้เลือกดาวน์โหลดเอกสารภายใต้ชื่อ "**แบบรายงานตัวชี้วัดตามแผนปฏิบัติ** ราชการสังกัด สพม." โดยเอกสารจะเป็นไฟล์.zip ซึ่งประกอบไปด้วย

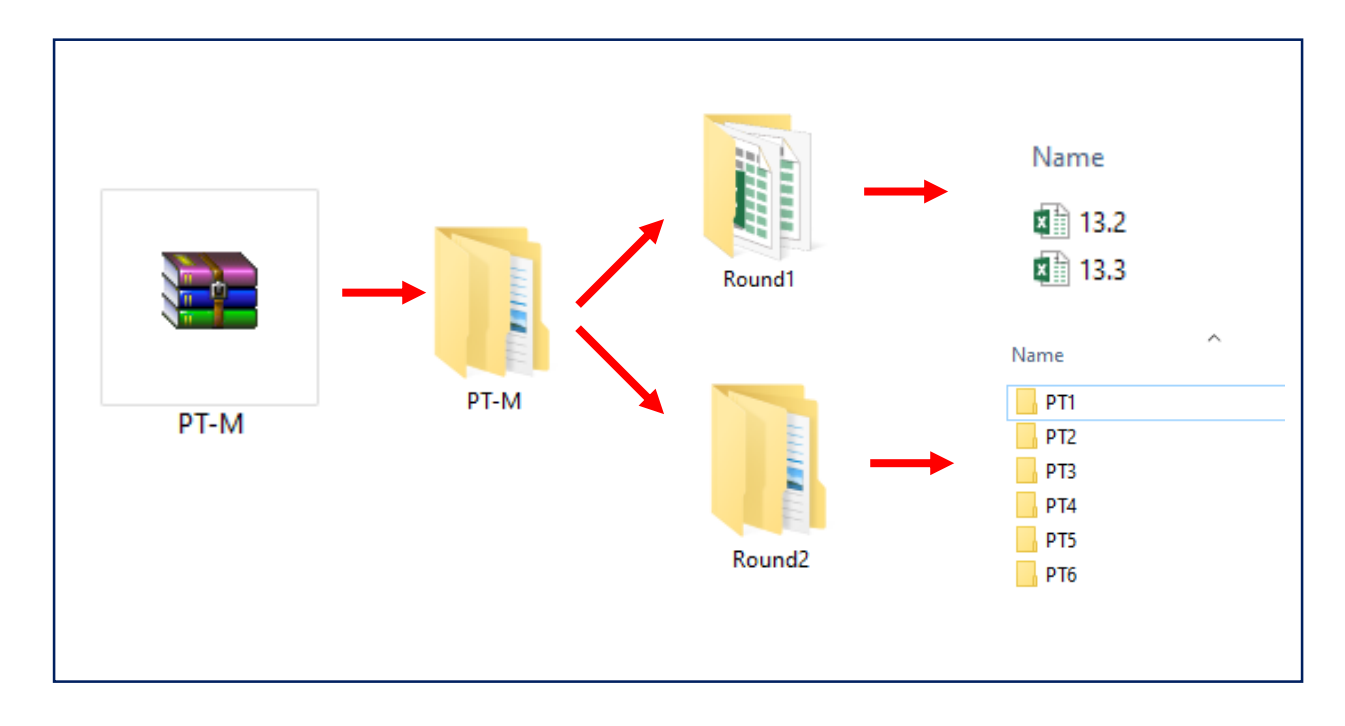

PT-M คือ แบบรายงานสำหรับสำนักงานเขตพื้นที่การศึกษามัธยมศึกษา (สพม.)

Round1 คือ แบบรายงานตัวชี้วัดที่ต้องรายงานในรอบที่ 1 ซึ่งจะประกอบไปด้วย ตัวชี้วัดที่ 13.2 และ 13.3

- Round2 คือ แบบรายงานตัวชี้วัดที่ต้องรายงานในรอบที่ 2 ซึ่งจะประกอบไปด้วย โฟลเดอร์
	- PT1 คือ นโยบายที่ 1 ประกอบไปด้วย ตัวชี้วัดที่ 3, 6
	- PT2 คือ นโยบายที่ 2 ประกอบไปด้วย ตัวชี้วัดที่ 9
	- PT3 คือ นโยบายที่ 3 ประกอบไปด้วย ตัวชี้วัดที่ 11, 14.2, 14.3, 16.2, 17
	- PT4 คือ นโยบายที่ 4 ประกอบไปด้วย ตัวชี้วัดที่ 18.3, 23.2, 24
	- PT5 คือ นโยบายที่ 5 ประกอบไปด้วย ตัวชี้วัดที่ 26
	- PT6 คือ นโยบายที่ 6 ประกอบไปด้วย ตัวชี้วัดที่ 34, 41, 42

# $\bm{05}\left|$ ขั้นตอนการกรอกรายละเอียดลงในแบบรายงานตัวชี้วัด

ขั้นตอนที่ 1 ดำเนินการกรอกรายละเอียดตามข้อคำถามของแต่ละตัวชี้วัด โดยกรอก รายละเอียดลงในช่องว่างสีขาวเท่านั้น หากข้อความที่กรอกมีความยาวมากต้องการตัดข้อความ ให้ลงมายังบรรทัดล่าง ให้กดปุ่ม alt และ enter บนแป้นพิมพ์พร้อมกัน

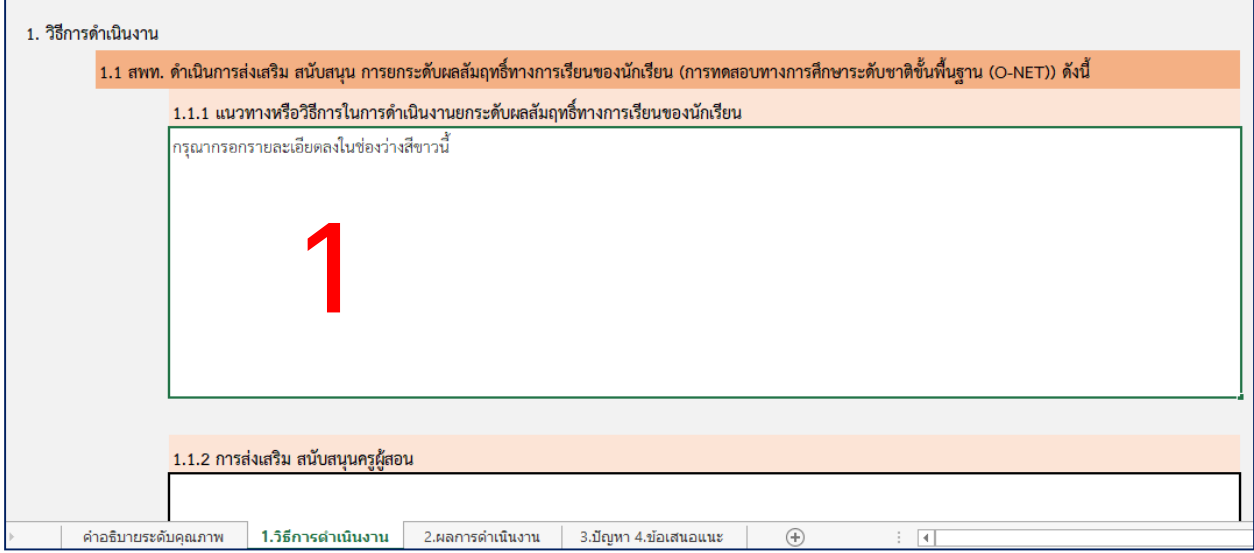

ขั้นตอนที่ 2 ตรวจสอบความเรียบร้อยในการกรอกข้อมูล และเตรียมเอกสาร หลักฐานอ้างอิงให้เรียบร้อยก่อนการนำส่งเข้าระบบ

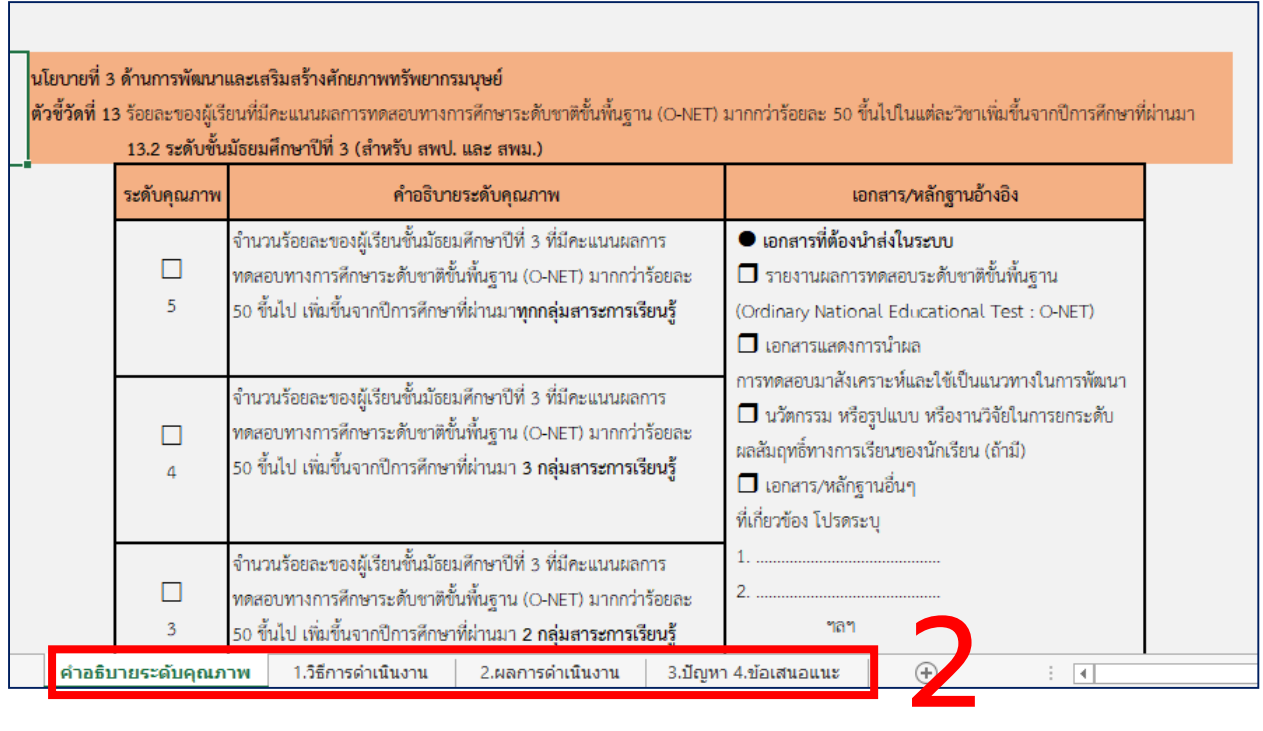

# 05 ขั้นตอนการกรอกรายละเอียดลงในแบบรายงานตัวชี้วัด

#### โดยรายละเอียดของแบบรายงานตัวชี้วัดใน 1 ไฟล์มีทั้งหมด 4 sheets ซึ่งประกอบ

#### ไปด้วย

-sheet1 (ค**ำอธิบายระดับคุณภาพ**) คือ รายละเอียดของเกณฑ์การพิจารณา

ู และเอกสาร/หลักฐานอ้างอิงที่ต้องนำส่งเข้าระบบ <u>โดยไม่สามารถเข้าไปแก้ไขข้อมูล หรือ</u> ประเมินระดับคุณภาพ 5 ระดับได้

โดยการประเมินระดับคุณภาพจะดำเนินการในช่อง ประเมินตนเองของ สพท.

- -sheet2 (**1.วิธีการดำเนินงาน**) คือ วิธีการดำเนินงานของแต่ละตัวชี้วัด
- -sheet3 (**2.ผลการดำเนินงาน**) คือ ผลการดำเนินงานในข้อ 2.1 ของแต่ละตัวชี้วัด
- -sheet4 (3.ปัญหา 4.ข้อเสนอแนะ) ประกอบด้วยผลการดำเนินงานในข้อ 2.2

ข้อ 3 ปัญหา อุปสรรค และข้อ 4 ข้อเสนอแนะเพื่อการพัฒนา

#### $\mathbf{06}$  การรายงานตัวชี้วัดตามแผนปฏิบัติราชการผ่านระบบ e-MES

การรายงานตัวชี้วัดตามแผนปฏิบัติราชการผ่านระบบ e-MES มีขั้นตอนดังต่อไปนี้ ขั้นตอนที่ 1 เข้าสู่ระบบด้วยอีเมล์ และรหัสผ่าน แล้วกดปุ่ม LOG IN ตามขั้นตอนการ สมัครสมาชิก

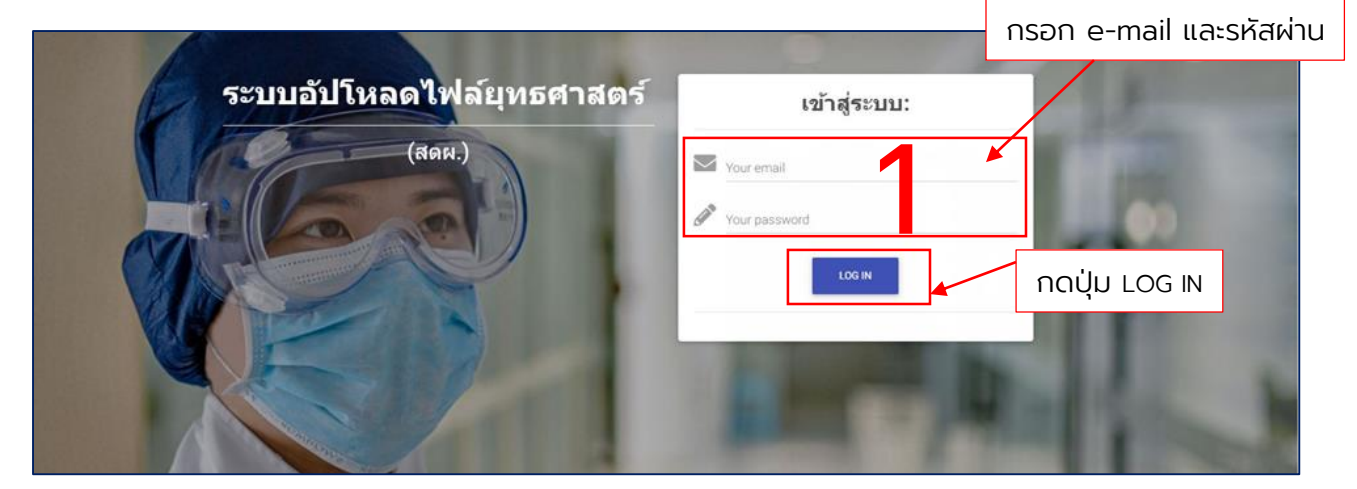

#### ขั้นตอนที่ 2 เ**ลือกเมนู** อัปโหลดไฟล์ยุทธศาสตร์

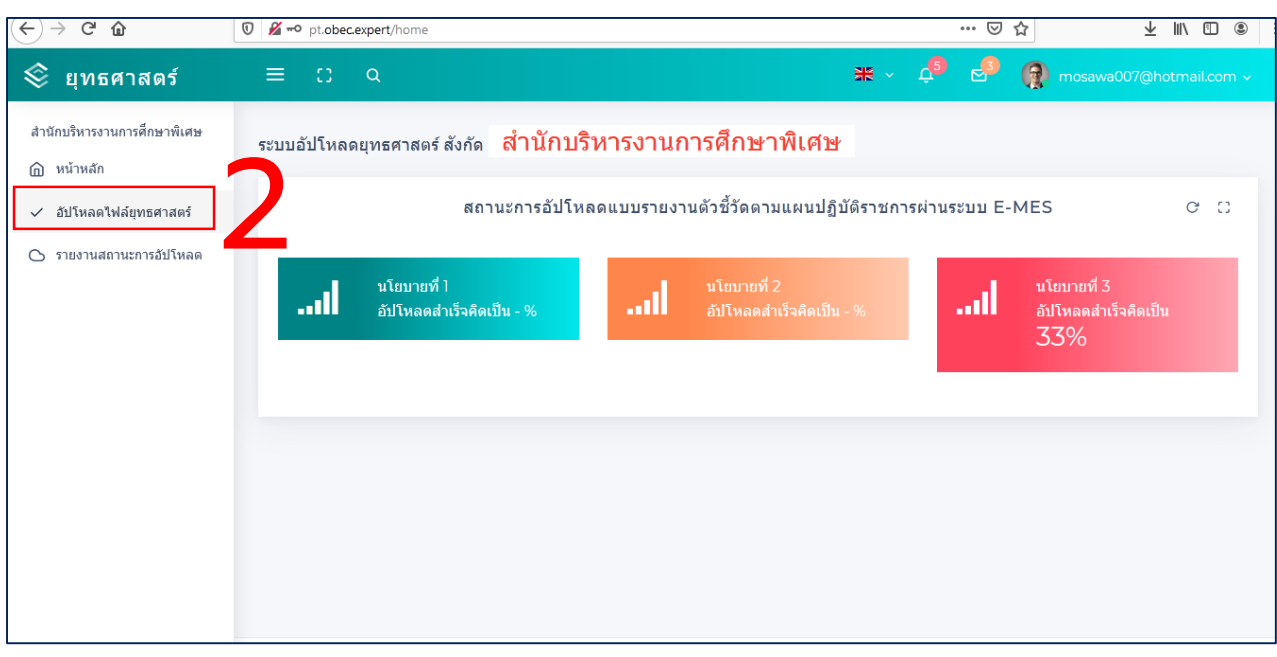

 $\mathbf{06} \mid$ การรายงานตัวชี้วัดตามแผนปฏิบัติราชการผ่านระบบ e-MES

#### ขั้นตอนที่ 3 เลือกนโยบายที่ต้องการรายงาน

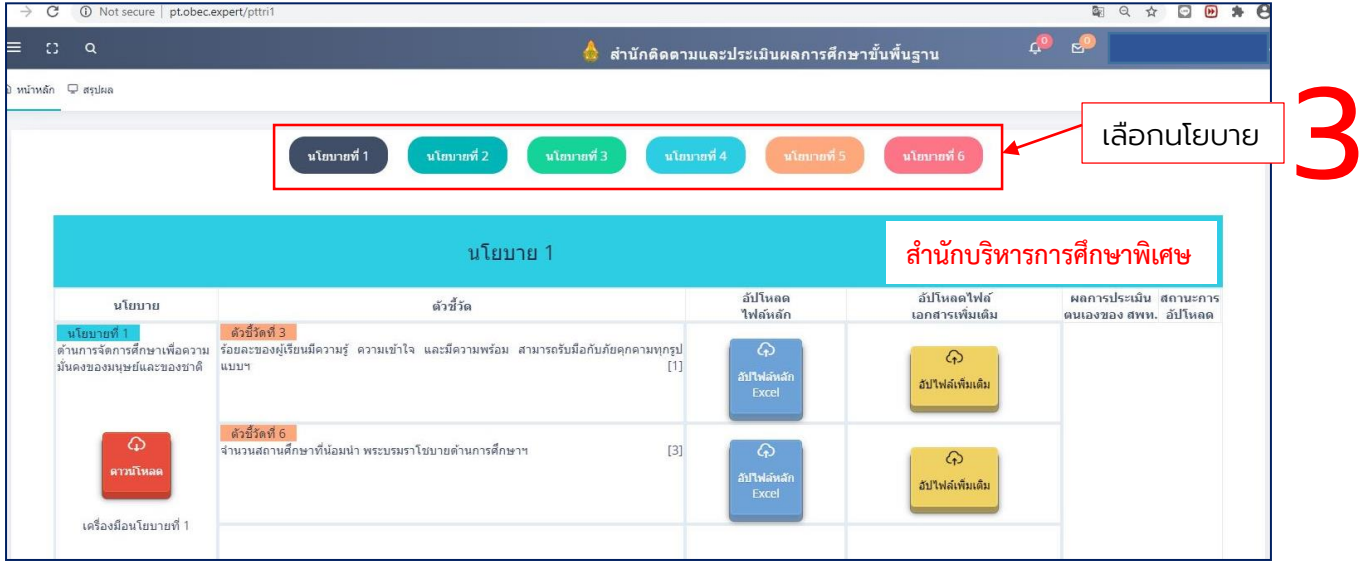

ขั้นตอนที่ 4 เลือกเมนู"อัปโหลดไฟล์หลัก Excel" (ปุ่มสีฟ้า) ตามตัวชี้วัด หรือ ตัวชี้วัดย่อยนั้น ๆ ที่ต้องการรายงาน

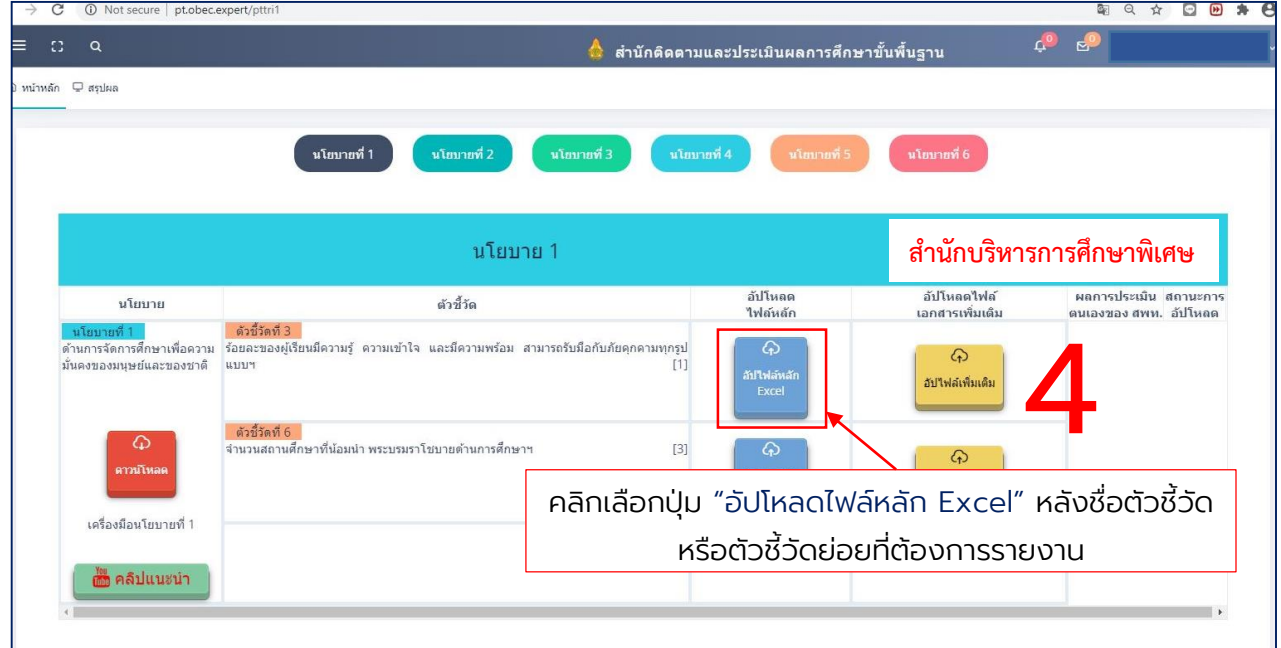

หมายเหตุ: ไฟล์หลักที่นำเข้า ต้องเป็นแบบรายงานของปีงบประมาณ พ.ศ.2563 และได้จากการดาวน์โหลดผ่านเว็บไซต์สำนักติดตามและประเมินผลการจัดการศึกษาขั้นพื้นฐาน หรือจากหน้าระบบการรายงานตัวชี้วัดตามแผนปฏิบัติราชการ<mark>เท่านั้น</mark>

#### 06 การรายงานตัวชี้วัดตามแผนปฏิบัติราชการผ่านระบบ e-MES

ขั้นตอนที่ 5 การอัปโหลดไฟล์หลัก (ระบบจะแสดงหน้าต่าง อัปโหลดไฟล์หลัก) ให้ คลิกเลือกที่ปุ่ม เลือกไฟล์ เพื่อค้นหาไฟล์ Excel ที่เป็นไฟล์แบบรายงานตัวชี้วัด(ไฟล์หลัก)

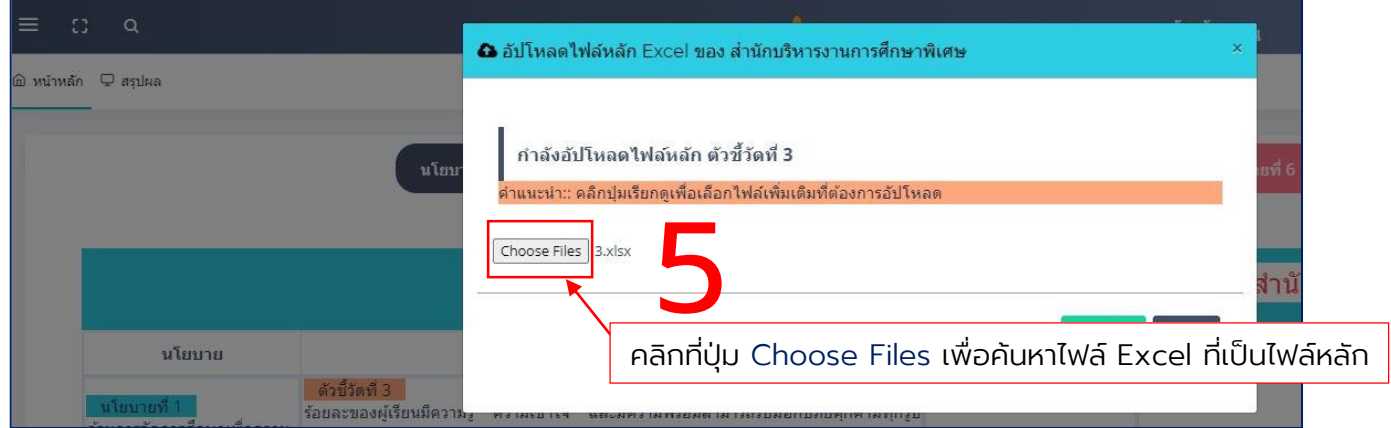

ขั้นตอนที่ 6 เลือกไฟล์แบบรายงานตัวชี้วัดจากแฟม้ เอกสารผู้ใช้ โดยไฟล์หลักที่ เลือกนำส่งเข้าระบบต้องตรงกับตัวชี้วัดที่รายงาน แล้วกดปุ่ม Open

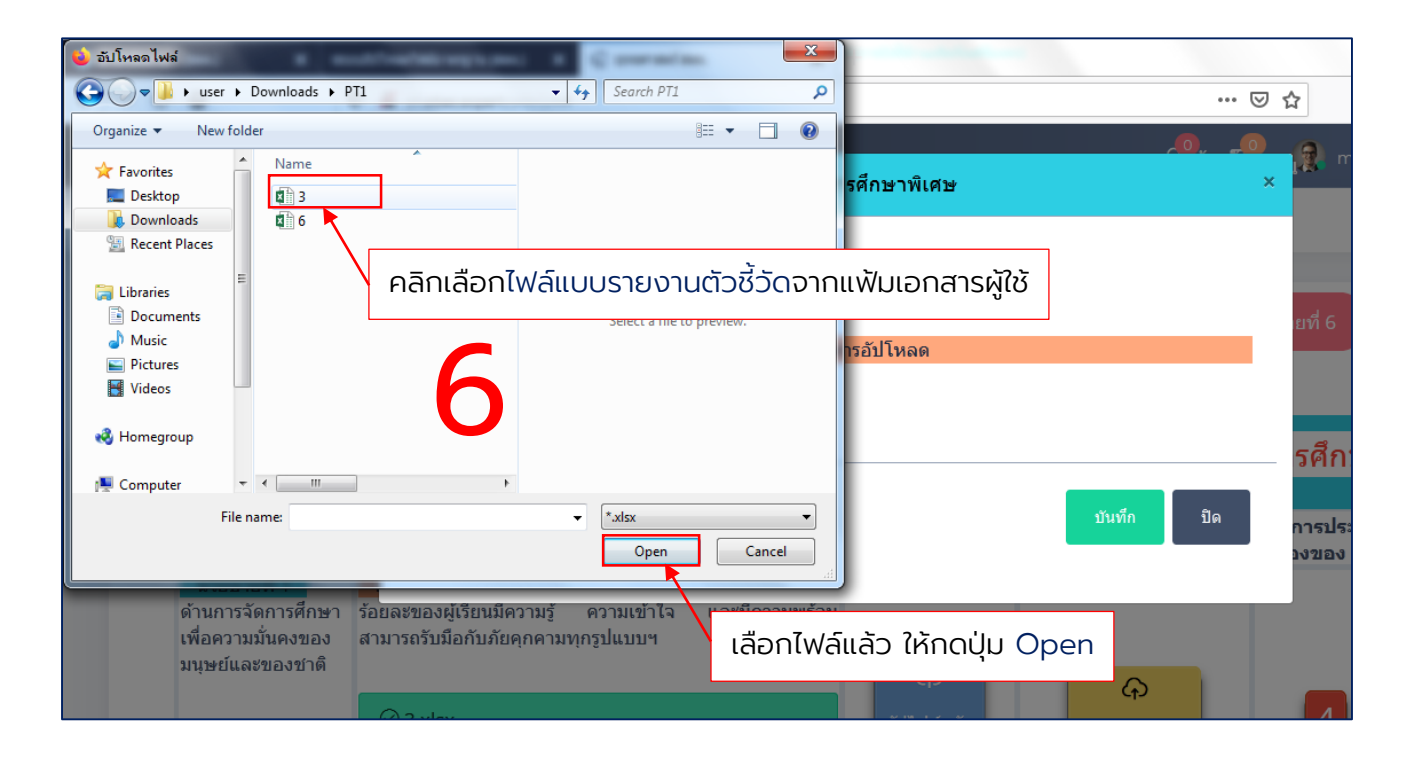

 $\bm{\mathsf{06}}\mid$ การรายงานตัวชี้วัดตามแผนปฏิบัติราชการผ่านระบบ e-MES

#### ขั้นตอนที่ 7 กดปุ่ม บันทึก

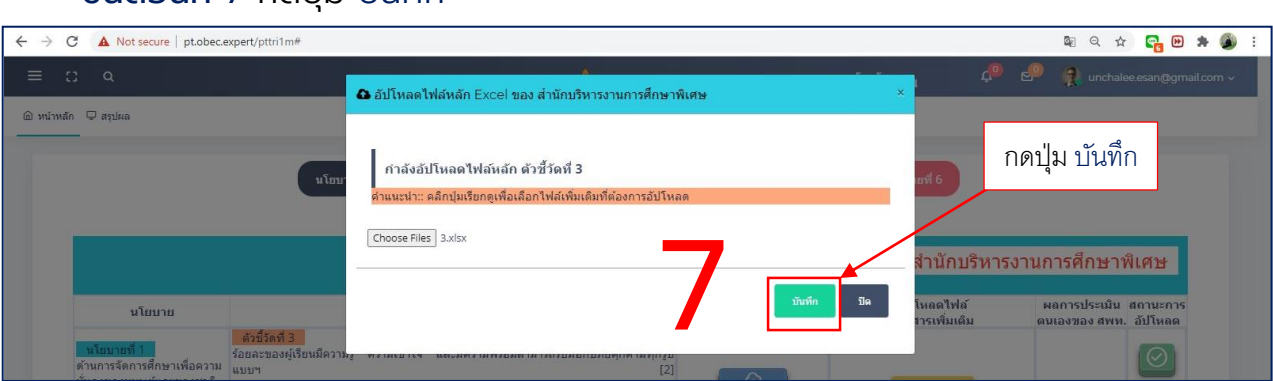

#### ขั้นตอนที่ 8 กดปุ่ม ใช่,ต้องการบันทึก เพื่อยืนยันการบันทึกข้อมูล

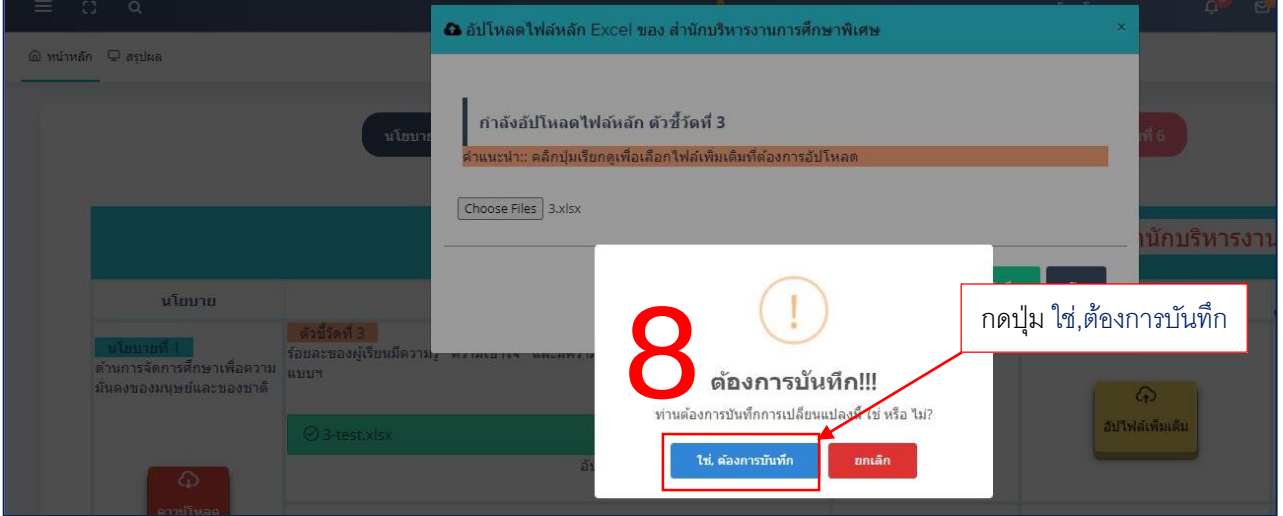

#### 06 การรายงานตัวชี้วัดตามแผนปฏิบัติราชการผ่านระบบ e-MES

#### ขั้นตอนที่ 9 ตรวจสอบการอัปโหลดไฟล์หลัก หากปรากฏข้อความ

ง แบบที่ 1 "การอัปโหลดไฟล์หลักไม่ถูกต้อง กรุณาอัปโหลดใหม่" อยู่ด้านบนหัวตาราง

แสดงว่าไฟล์หลักที่อัปโหลดเข้ามามีความผิดพลาด กรุณาตรวจสอบไฟล์ก่อนการอัปโหลดอีกครั้ง

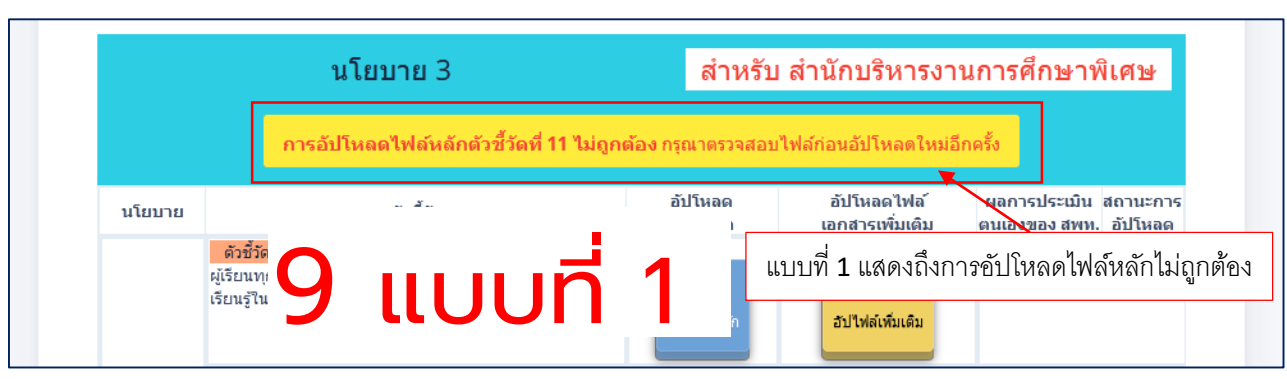

้แบบที่ 2 <mark>"ชื่อไฟล์บนพื้นสีเขียว"</mark> แสดงว่าการอัปโหลดไฟล์หลักมีความถูกต้อง

#### ให้ดำเนินการในขั้นตอนต่อไป

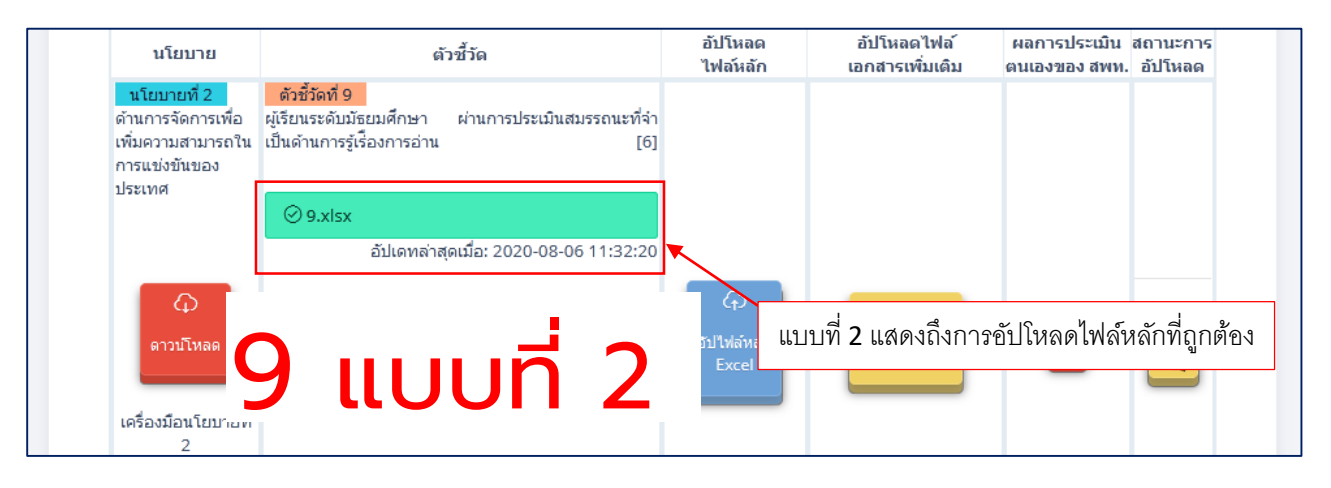

ขั้นตอนที่ 10 อัปโหลดเอกสารเพิ่มเติม เลือกเมนูอัปไฟล์เพิ่มเติม (ปุ่มสีเหลือง) ตามตัวชี้วัด หรือตัวชี้วัดย่อยนั้น ๆ

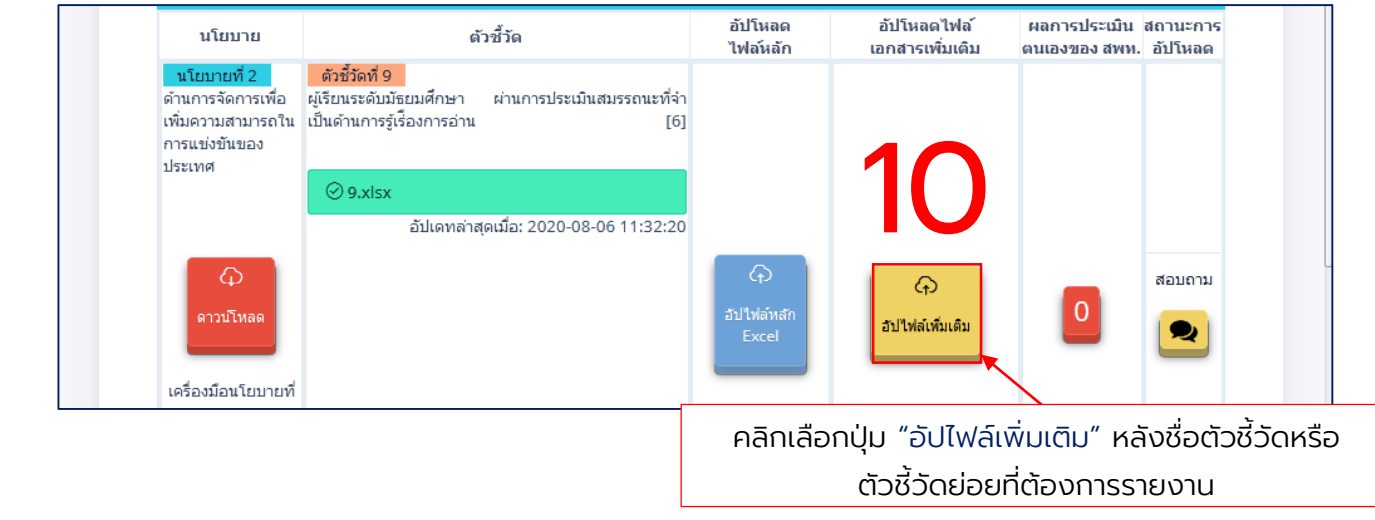

#### $\mathbf{06}$  การรายงานตัวชี้วัดตามแผนปฏิบัติราชการผ่านระบบ e-MES

 $\ddot{\phantom{a}}$ ขั้นตอนที่ 11 การอัปโหลดเอกสารเพิ่มเติม (ระบบจะแสดงหน้าต่าง อัปโหลดไฟล์ เพิ่มเติม) ให้คลิกเลือกที่ปุ่ม Choose Files เพื่อค้นหาไฟล์เอกสารเพิ่มเติมจากแฟ้มเอกสารผู้ใช้

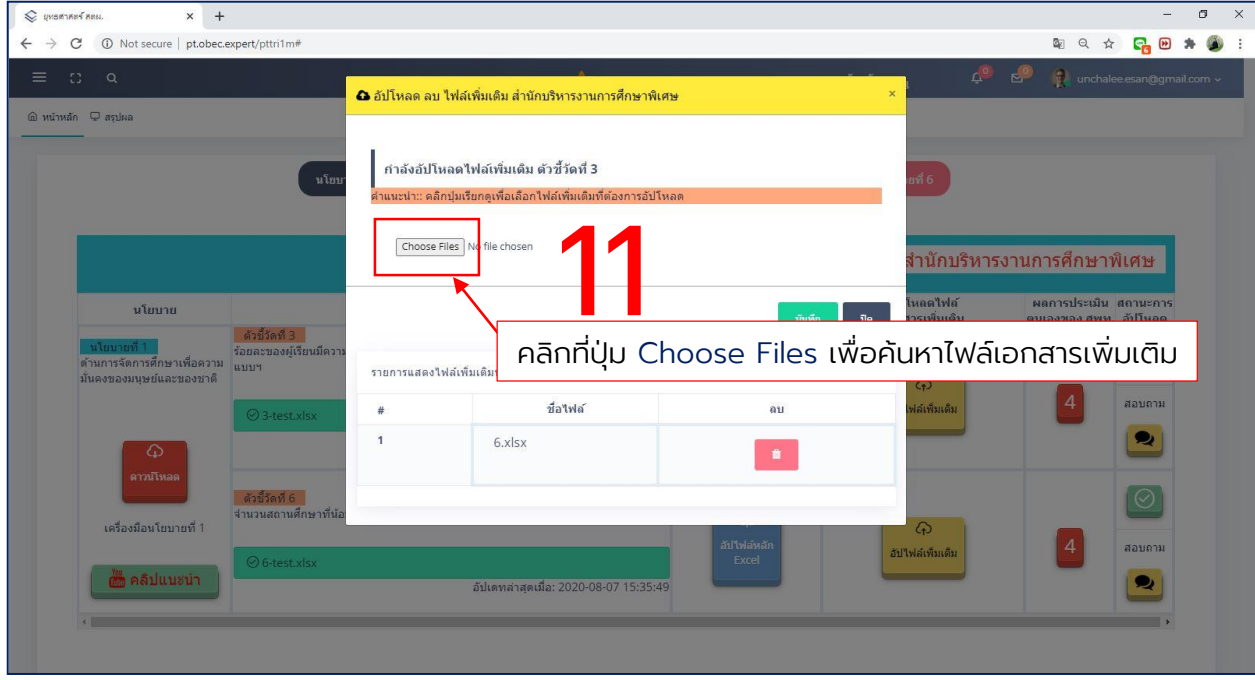

ขั้นตอนที่ 12 เลือกไฟล์เอกสารเพิ่มเติมจากแฟ้มเอกสารผู้ใช้ โดยสามารถเลือกครั้ง ละหลายไฟล์พร้อมกันได้ แล้วกดปุ่ม Open

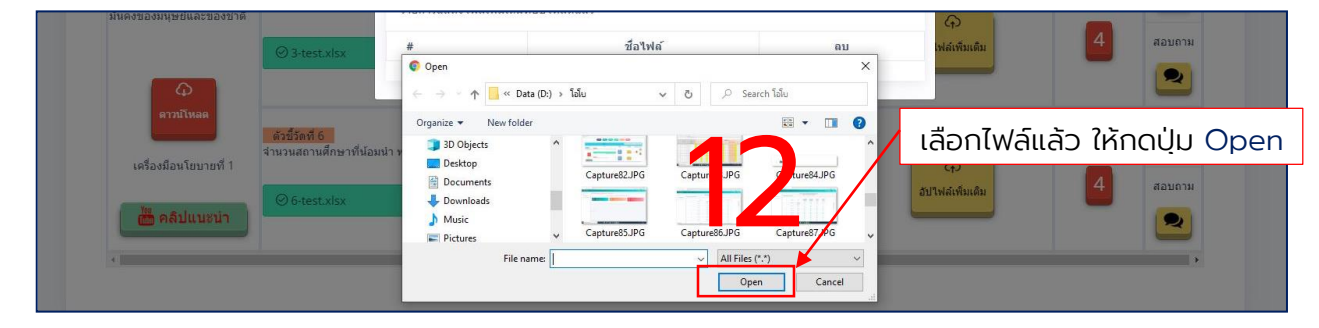

หมายเหตุ: ขนาดของไฟล์เอกสารเพิ่มเติมต้องไม่เกิน 20 เมกกะไบต์ต่อไฟล์ ระบบรองรับไฟล์ทุกนามสกุล และไม่จำกัดจำนวนของไฟล์ที่นำเข้าสู่ระบบ

### $\mathbf{06} \mid$ การรายงานตัวชี้วัดตามแผนปฏิบัติราชการผ่านระบบ e-MES

#### ขั้นตอนที่ 13 กดปุ่ม บันทึก

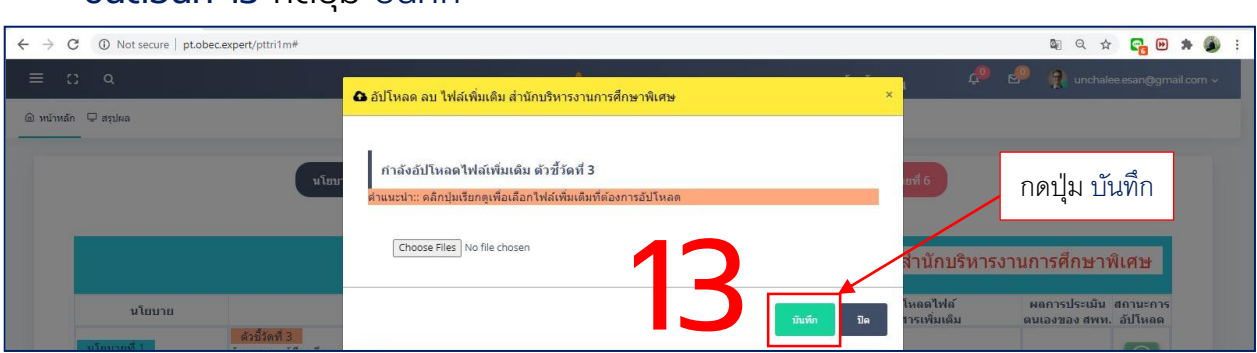

#### ขั้นตอนที่ 14 กดปุ่ม ใช่,ต้องการบันทึก เพื่อยืนยันการบันทึกข้อมูล

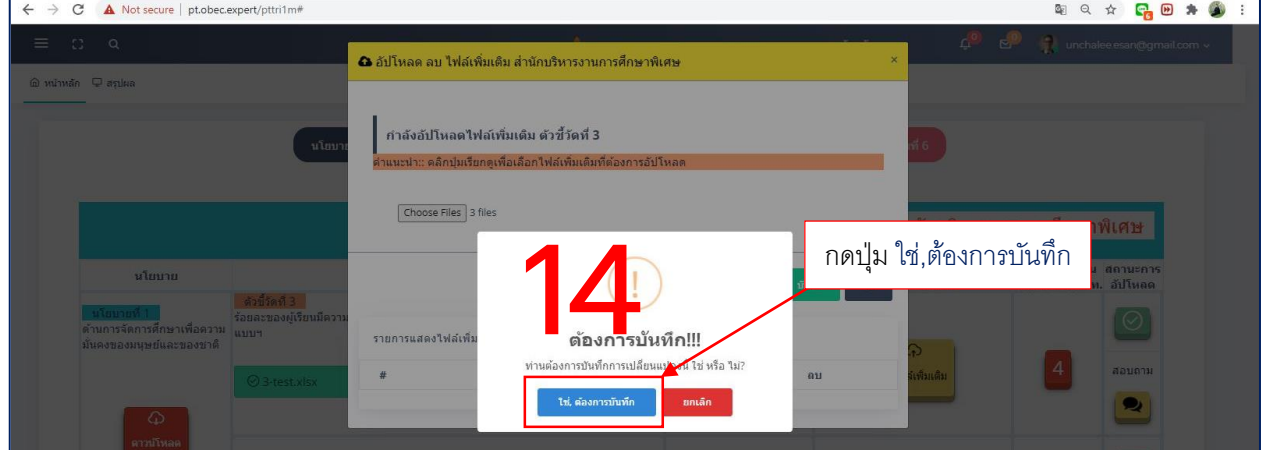

#### ขั้นตอนที่ 15 ระบุคะแนนผลการประเมินตนเองของ สพท. กดปุ่มสีแดง

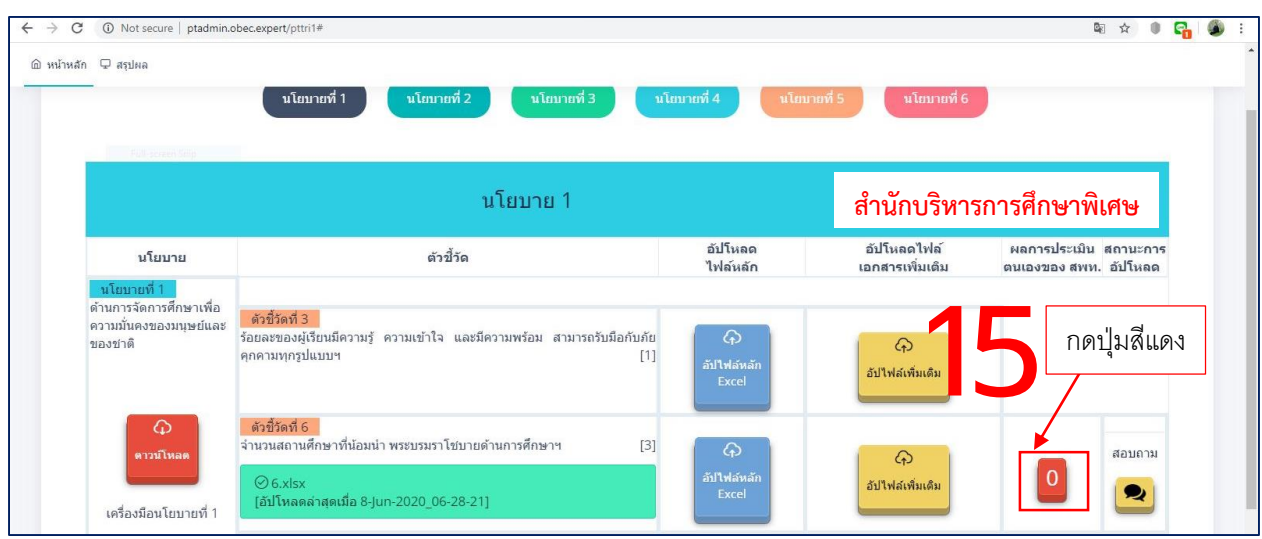

#### $\mathbf{O6} \mid$ การรายงานตัวชี้วัดตามแผนปฏิบัติราชการผ่านระบบ e-MES

ขั้นตอนที่ 16 กรอกรายละเอียด (ระบบจะแสดงหน้าต่างแบบฟอร์มรายละเอียด ผู้รับผิดชอบ) ให้ดำเนินการกรอกรายละเอียดของผู้รับผิดชอบในตัวชี้วัด หรือตัวชี้วัดย่อยนั้น ๆ แล้วเลือกระดับคะแนนการประเมินตนเองของตัวชี้วัด หรือตัวชี้วัดย่อยนั้น ๆ แล้วกดบันทึก (ระบบจะบันทึกข้อมูลเมื่อผู้ใช้กรอกรายละเอียดครบทุกช่อง)

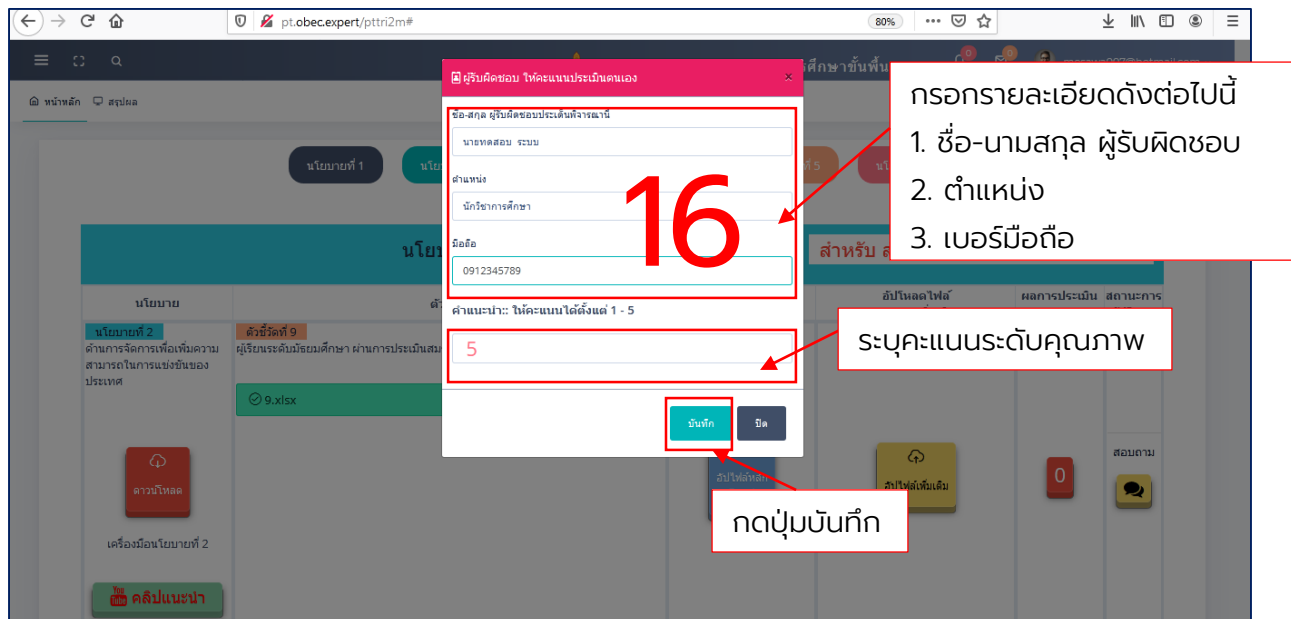

ขั้นตอนที่ 17 เมื่อผู้ใช้ปฏิบัติตามขั้นตอนที่ 4 – 16 เรียบร้อยแล้ว จะปรากฏ เครื่องหมายถูกสีเขียวในช่อง สถานะการอัปโหลด แสดงว่าการอัปโหลดข้อมูลเข้ามาในระบบ ครบถ้วน

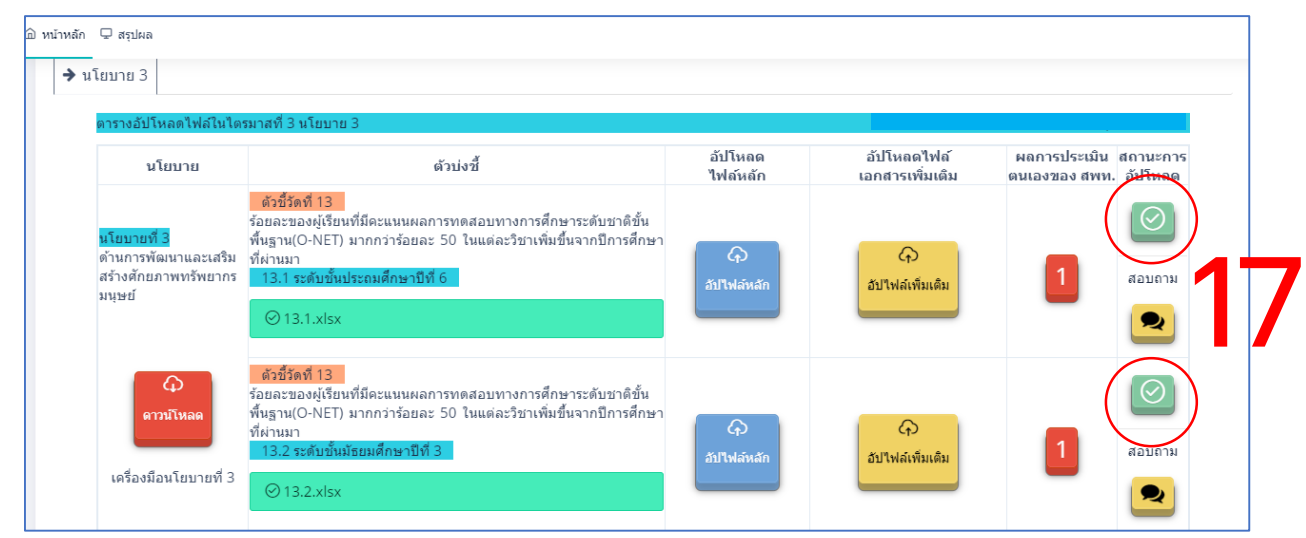

#### 07 การตรวจสอบความถูกต้อง

. สามารถตรวจสอบความถูกต้องอีกครั้ง มีขั้นตอนดังต่อไปนี้

ขั้นตอนที่ 1 กดปุ่มสีเขียว ในช่องสถานะการอัปโหลด เพื่อดาวน์โหลดข้อมูลมาตรวจสอบ ความถูกต้อง ครบถ้วนอีกครั้งหนึ่ง

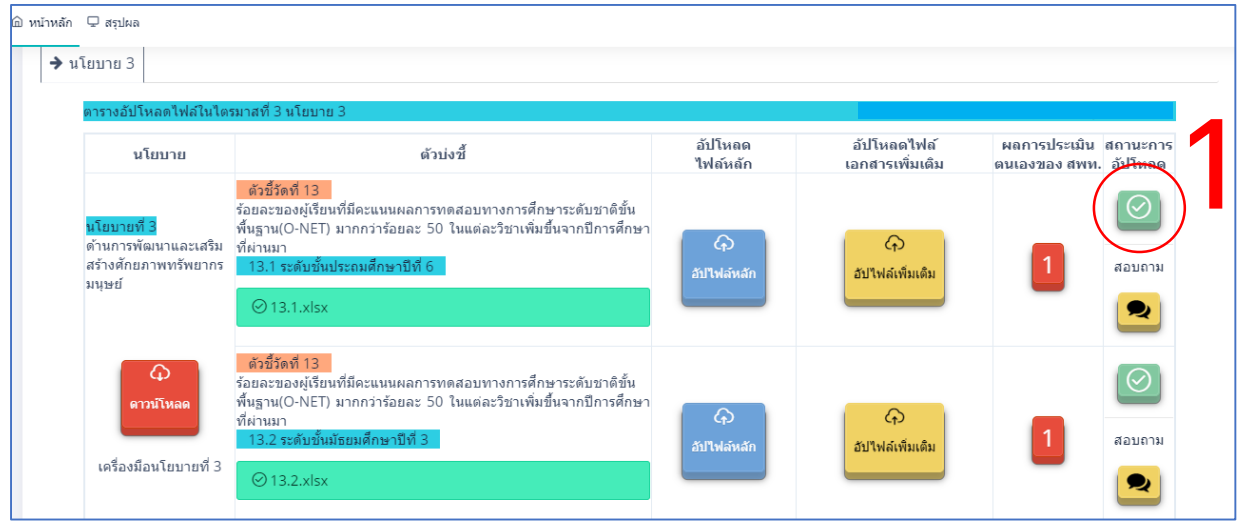

ขั้นตอนที่ 2 ระบบจะแสดงหน้าต่างรายละเอียดข้อมูลที่นำเข้าระบบ สพท. สามารถ ดาวน์โหลดไฟล์ทั้งหมด เพื่อนำมาตรวจสอบความถูกต้อง หากกดปุ่มสีแดง "ดาวน์โหลดไฟล์ หลักรูปแบบ Word" จะเป็นไฟล์หลักที่แปลงจาก excel เป็น word หากกดปุ่มสีเขียว "ดาวน์โหลดไฟล์ทั้งหมด" ผู้ใช้จะได้ไฟล์ .Zip ที่ประกอบไปด้วย (ไฟล์หลัก และเอกสารเพิ่มเติม ของตัวชี้วัดนั้น ๆ ที่ สพท.นำเข้าข้อมูลในระบบ)

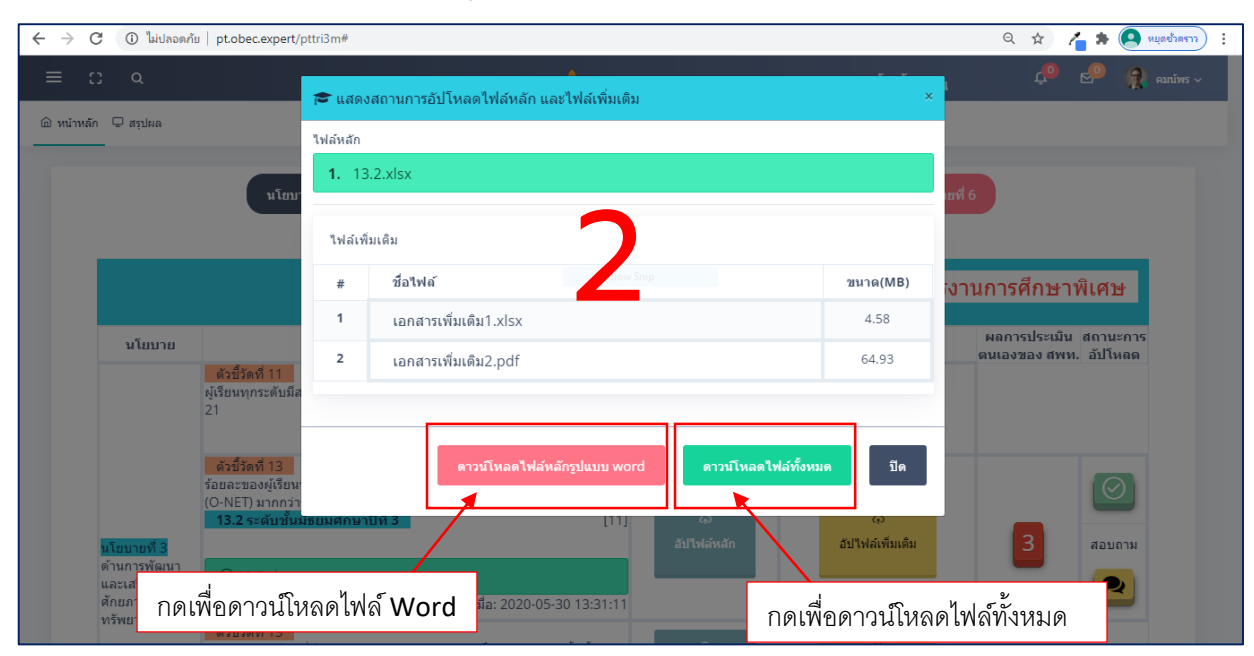

### $\boldsymbol{08}$  การแก้ไขไฟล์

#### การแก้ไขไฟล์หลัก

#### ขั้นตอนที่ 1 เลือกที่ปุ่มอัปไฟล์หลัก (สีฟ้า)

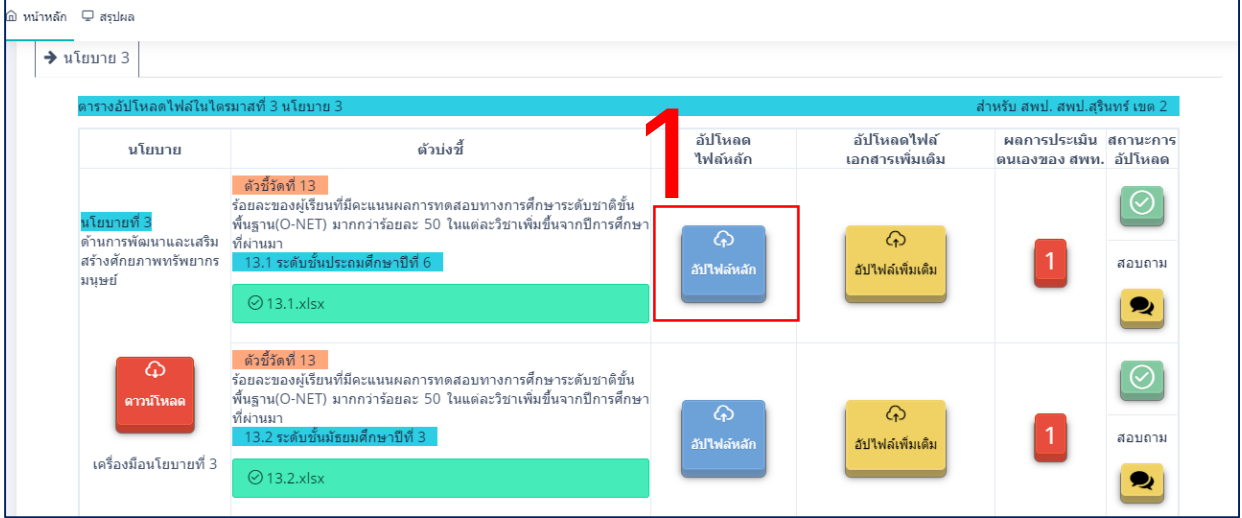

#### ขั้นตอนที่ 2 เลือกไฟล์หลักที่ถูกต้อง ที่ต้องการอัปโหลดไฟล์แทนที่ เสร็จแล้วกดบันทึก

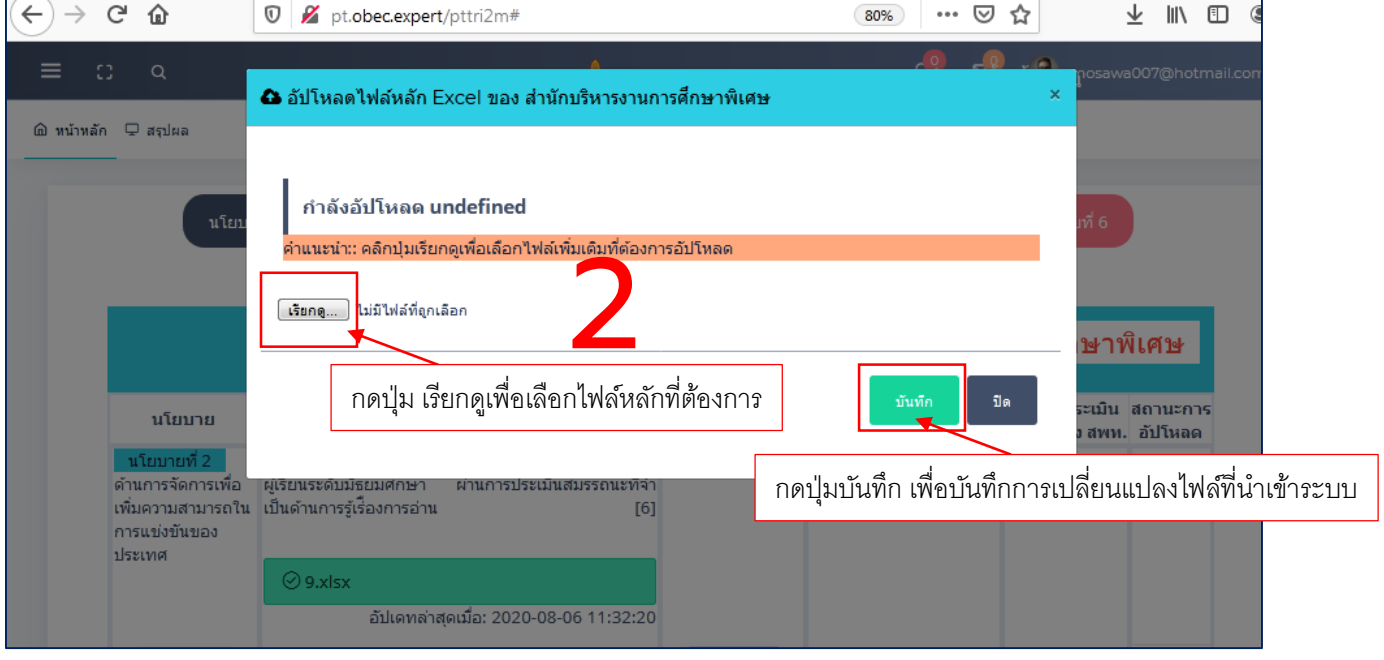

### 08 การแก้ไขไฟล์

#### การแก้ไขเอกสารเพิ่มเติม

#### ขั้นตอนที่ 1 เลือกที่ปุ่มอัปไฟล์เพิ่มเติม (สีเหลือง)

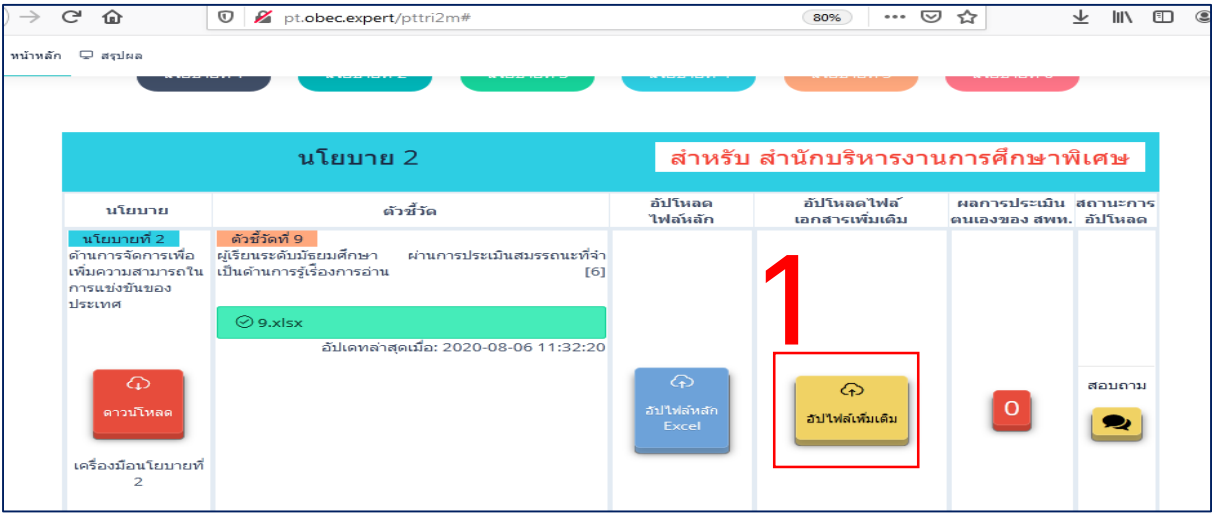

ขั้นตอนที่ 2 กรณีเพิ่มไฟล์ กดที่ปุ่มเรียกดู เลือกไฟล์ที่ต้องการนำเข้าในระบบ เสร็จ แล้วกดบันทึก

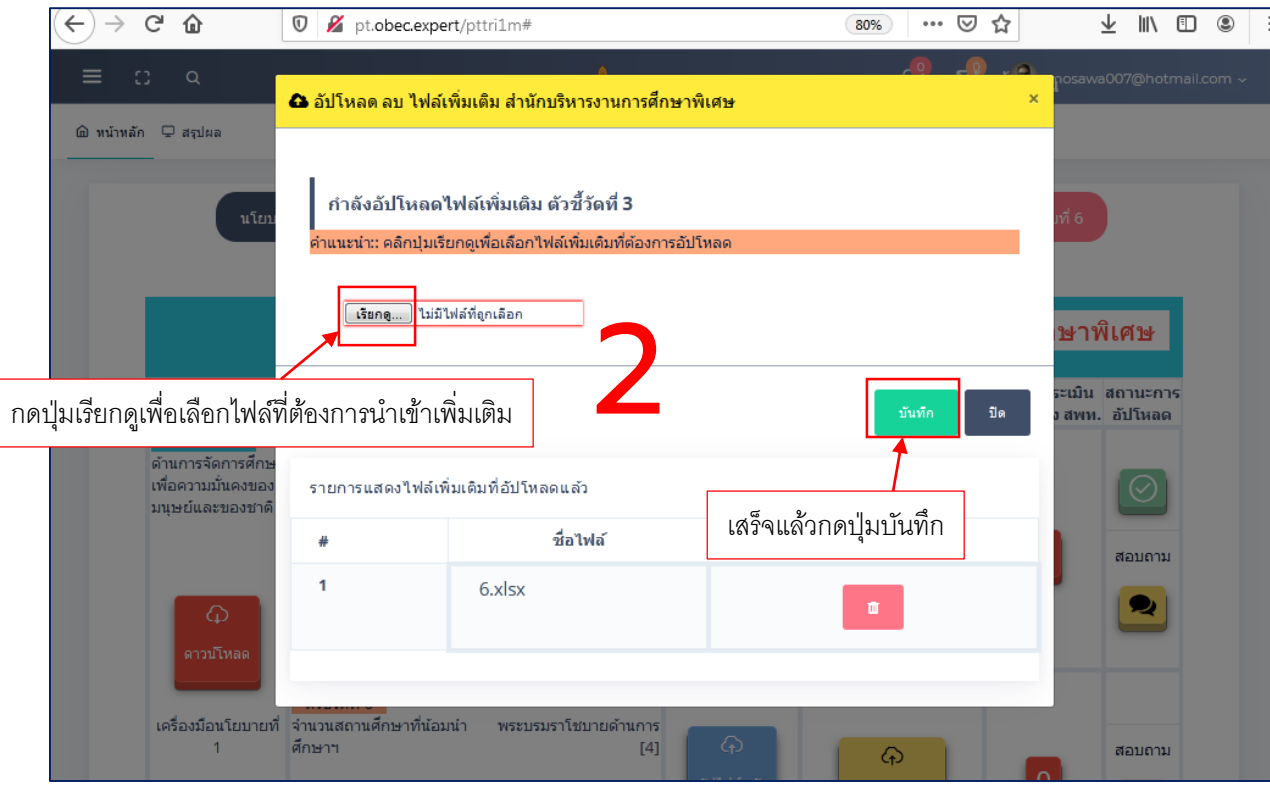

### 08 การแก้ไขไฟล์

ขั้นตอนที่ 3 กรณีลบไฟล์ ให้เลือกไอคอนถังขยะหลังชื่อไฟล์ที่ต้องการลบ เสร็จแล้วกด

#### บันทึก

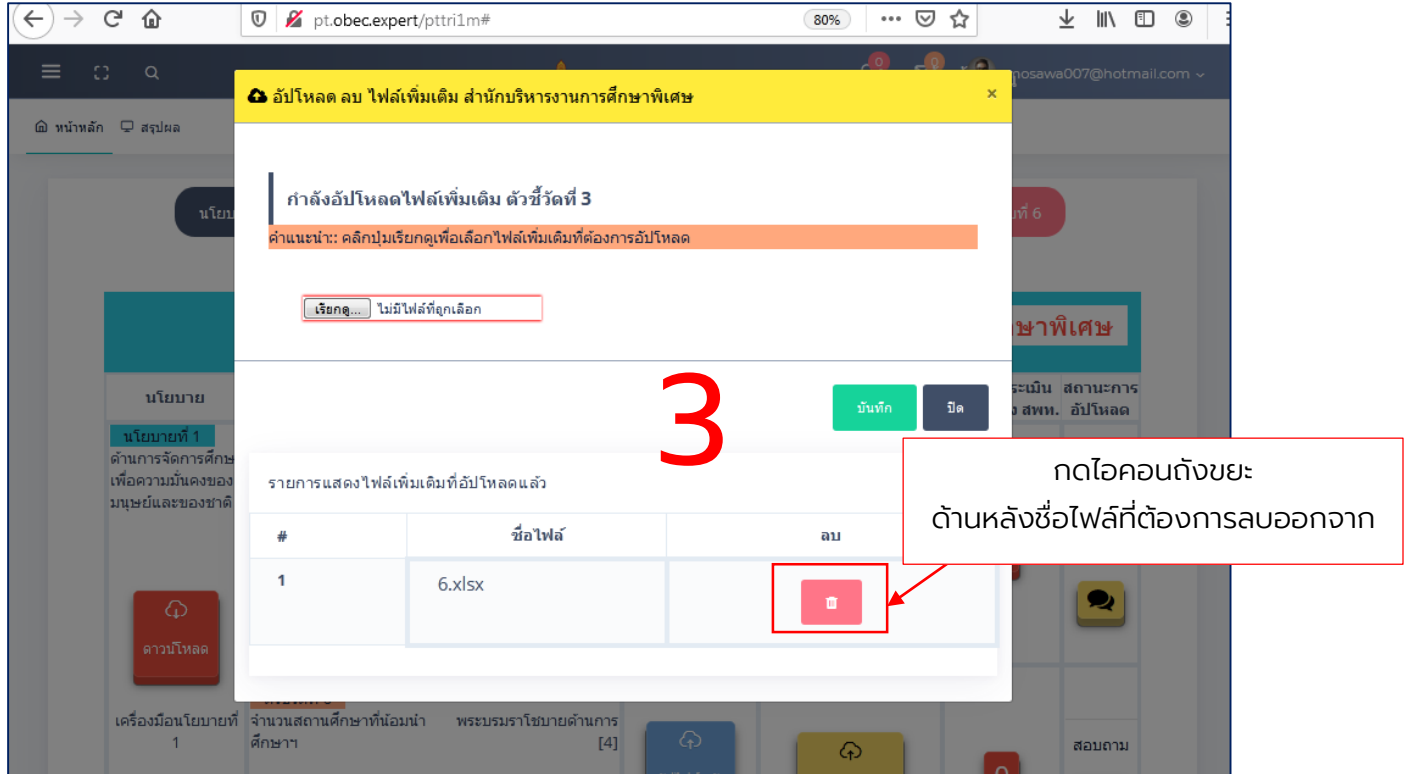

หมายเหตุ: ระบบอนุญาตให้ผู้ใช้ลบได้เฉพาะไฟล์เอกสารเพิ่มเติม ในส่วนของไฟล์ หลักหากต้องการเปลี่ยนแปลงให้ทำการอัปโหลดไฟล์ใหม่เข้าแทนที่ไฟล์เดิม

### $\mathbf{0}$ 9  $\vert$ การดาวน์โหลดข้อมูลกลับไปใช้

ง ถูกต้อง) มีขั้นตอนดังต่อไปนี้ การดาวน์โหลดข้อมูลกลับไปใช้งาน (ให้ใช้วิธีการเดียวกันกับการตรวจสอบความ

ขั้นตอนที่ 1 เลือกที่ปุ่มสีเขียว ในช่องสถานะการอัปโหลด

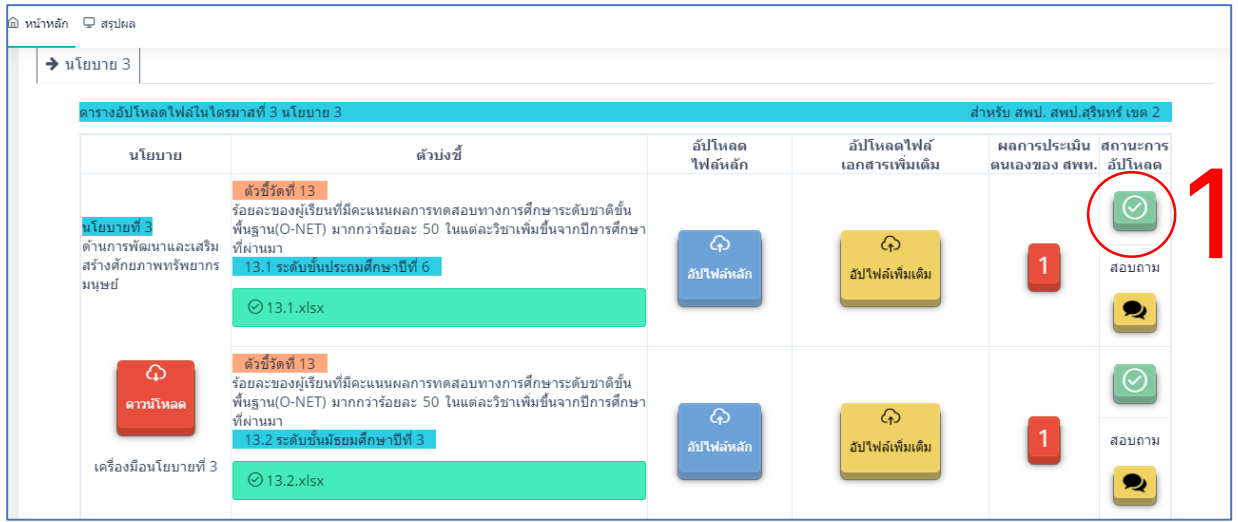

#### ขั้นตอนที่ 2 ระบบจะแสดงหน้าต่าง เป็นรายการไฟล์ที่ได้อัปโหลดเข้ามาสำเร็จแล้ว

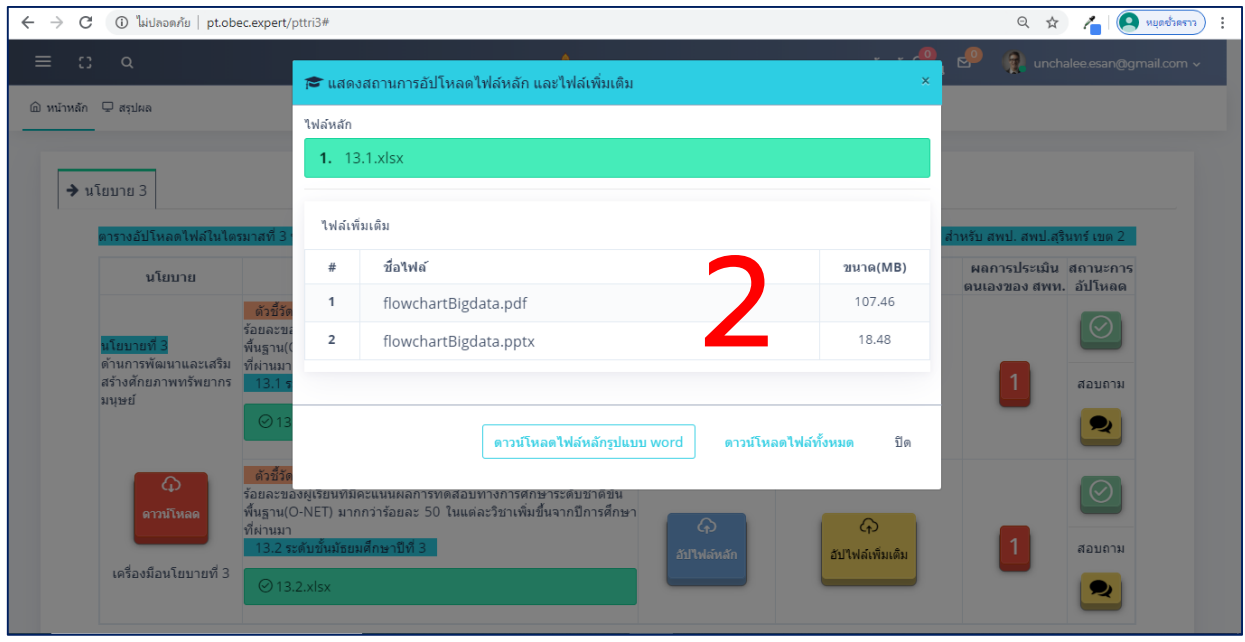

### $\mathbf{O9} \mid$ การดาวน์โหลดข้อมูลกลับไปใช้

งาน ง ขั้นตอนที่ 3 เลือก "ดาวน์โหลดไฟล์หลักรูปแบบ word" เพื่อดาวน์โหลดแบบ รายงานตัวชี้วัดตามแผนปฏิบัติราชการที่ระบบแปลงจากไฟล์ excel ให้อยู่ในรูปแบบของไฟล์ word เพื่อให้เกิดความสะดวกในการดาวน์โหลดกลับไปใช้งาน

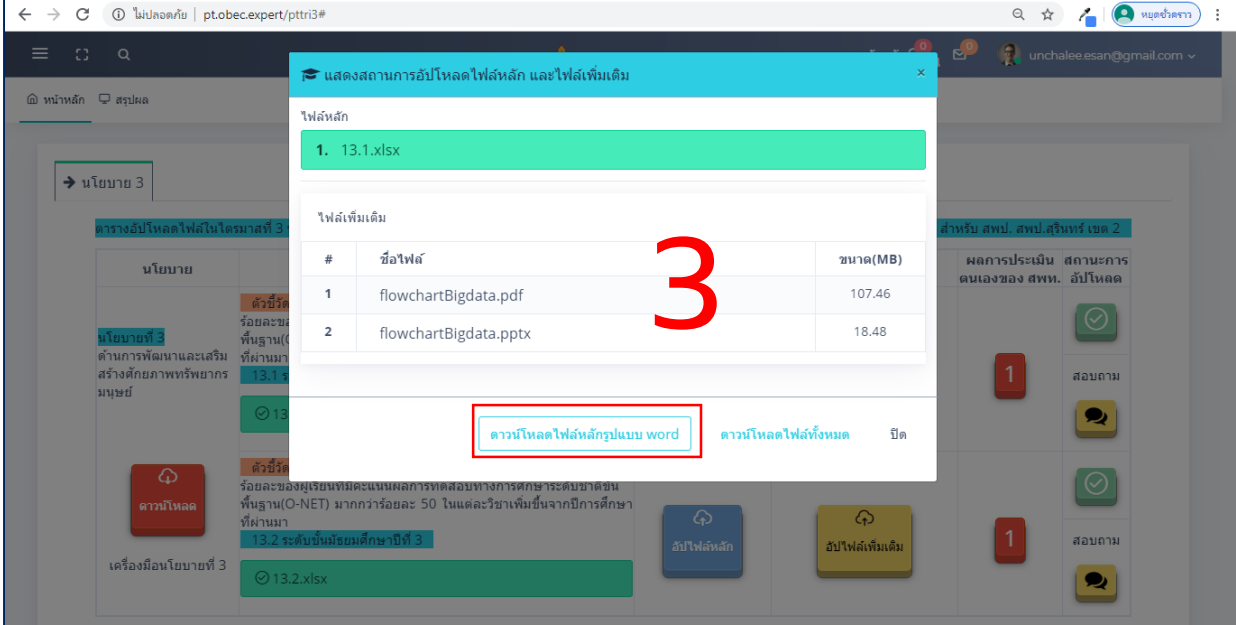

ขั้นตอนที่ 4 เลือก "ดาวน์โหลดไฟล์ทั้งหมด" เพื่อดาวน์โหลดแบบรายงานตัวชี้วัด หรือตัวชี้วัดย่อยนั้น ๆ และเอกสารเพิ่มเติมทั้งหมด

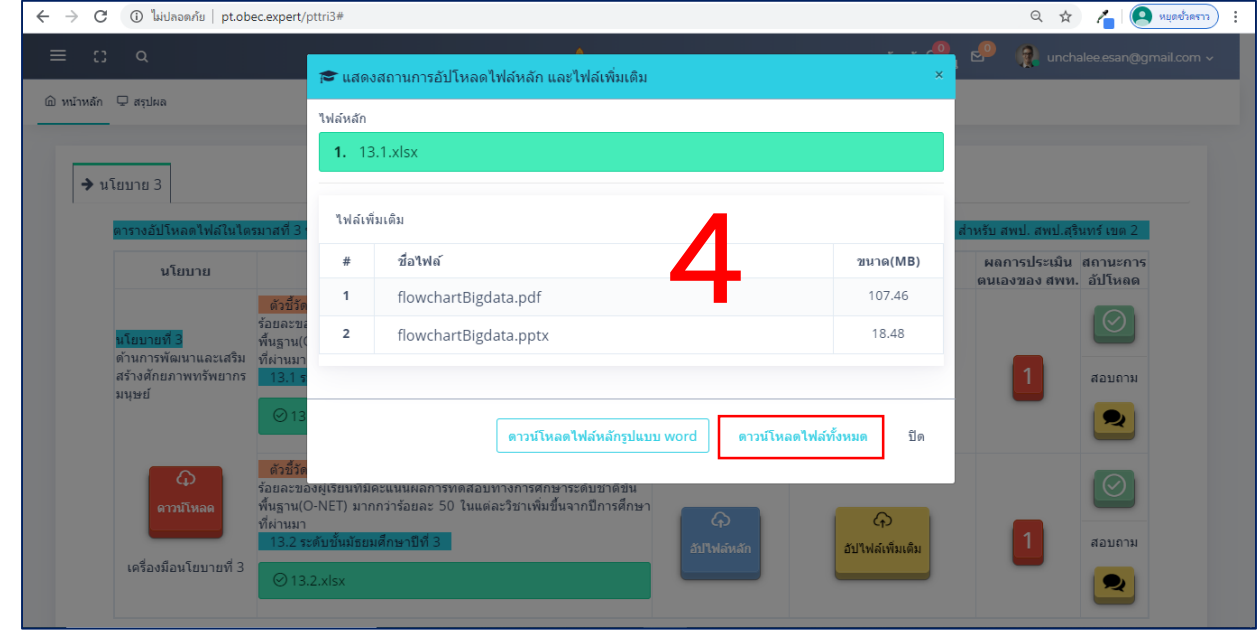

#### หน่วยงานผู้รับผิดชอบ

การออกจากระบบ (Log Out) เลือก<u>ลูกศร</u>ที่หลังอีเมล์ แล้วเลือก Log Out เพื่อ ออกจากระบบการรายงาน

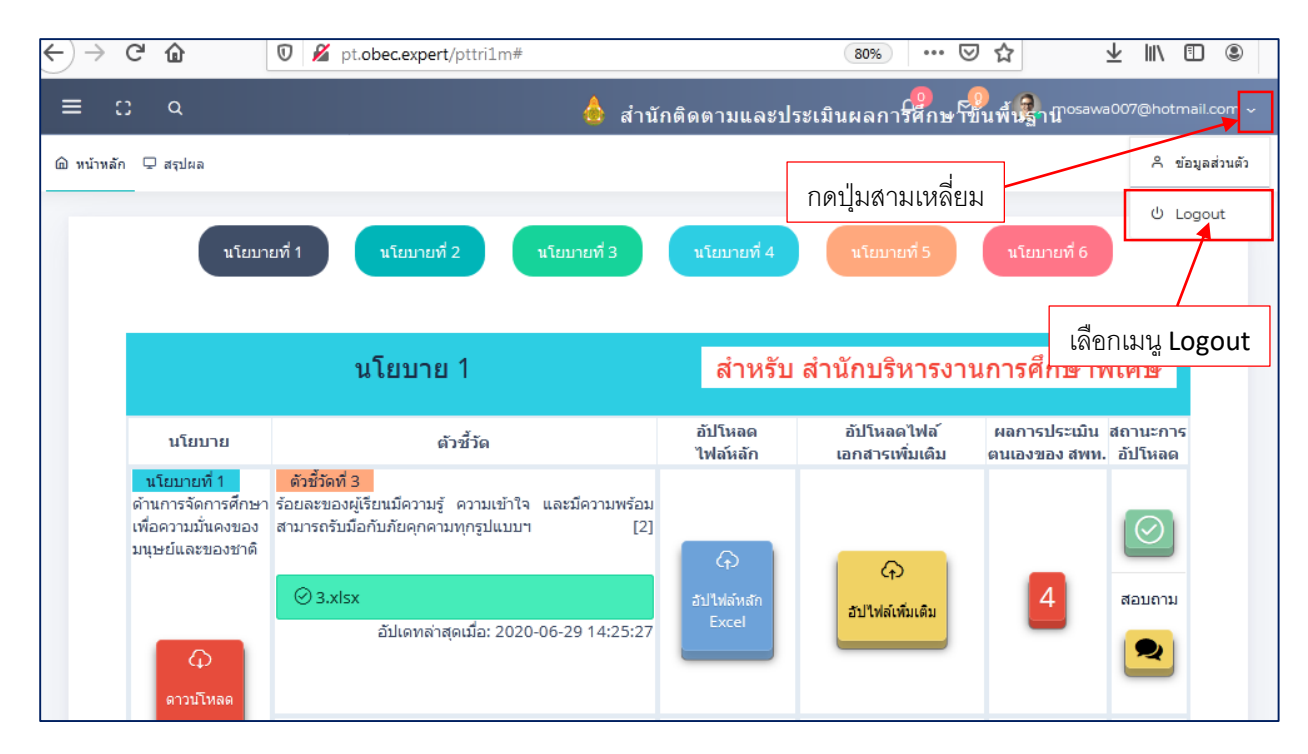

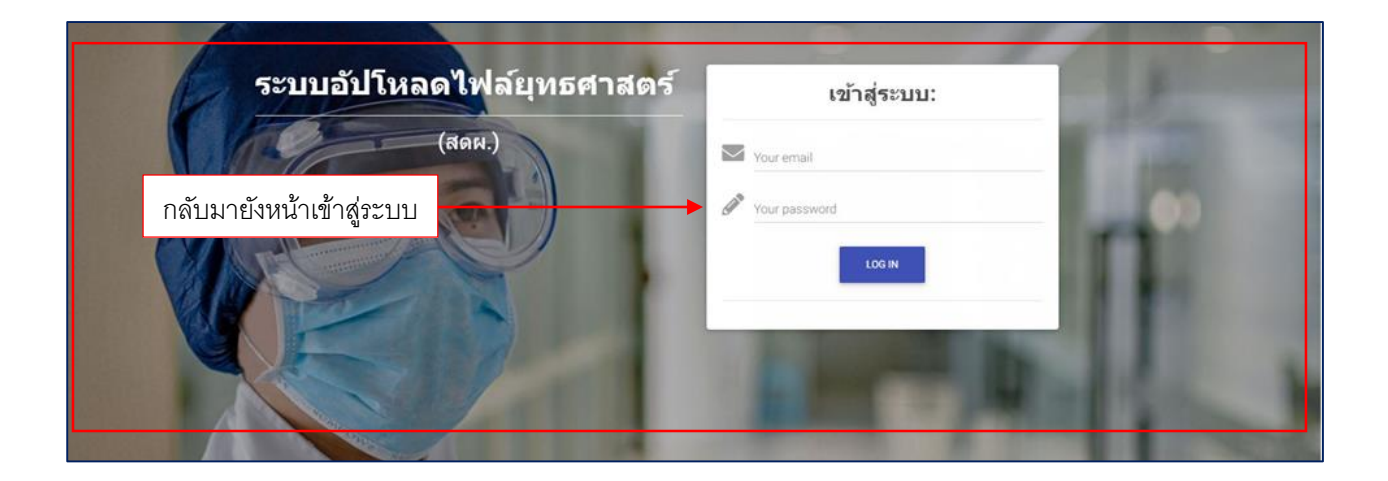

#### **คณะท ำงำน**

#### ์ ที่บรึกษา

นายอ านาจ วิชยานุวัติ เลขาธิการคณะกรรมการการศึกษาขั้นพื้นฐาน นายสนิท แย้มเกษร รองเลขาธิการคณะกรรมการการศึกษาขั้นพื้นฐาน นางสาวนงลักษณ์ เรือนทอง ผู้อำนวยการสำนักติดตามและประเมินผลการจัดการศึกษาขั้นพื้นฐาน ส านักงานคณะกรรมการการศึกษาขั้นพื้นฐาน

#### **คณะผู้จัดท ำ**

#### **บรรณธิกำรกิจ**

#### **ผู้จัดพิมพ์ต้นฉบับและรูปเล่ม**

นางสาวสุขวรรณ ทองสุข สำนักงานเขตพื้นที่การศึกษาประถมศึกษาสิงห์บุรี ิ นางสาวฒาลิสา ศรีนฤพัฒน์ สำนักงานเขตพื้นที่การศึกษาประถมศึกษาชุมพร เขต 1 ินางคนึง คุ้มตระกูล สำนักงานเขตพื้นที่การศึกษาประถมศึกษาเพชรบูรณ์ เขต 3 ินางสาวอุสา กลับหอม สำนักงานเขตพื้นที่การศึกษามัธยมศึกษา เขต 5 นางสาวฑติพร เหิดขุนทด สำนักงานเขตพื้นที่การศึกษามัธยมศึกษา เขต 32 ินางสาวเปรมฤทัย เลิศบำรุงชัย สำนักเทคโนโลยีเพื่อการเรียนการสอน ินายสุดสาคร รวดเร็ว สำนักเทคโนโลยีเพื่อการเรียนการสอน นายสุรชัย มีเครือรอด ส านักเทคโนโลยีเพื่อการเรียนการสอน นายนิธิศ ภู่ชัย สำนักติดตามและประเมินผลการจัดการศึกษาขั้นพื้นฐาน นายวิชัย รัศมีดารา สำนักติดตามและประเมินผลการจัดการศึกษาขั้นพื้นฐาน นางสาวกัญญา อินสอน สำนักติดตามและประเมินผลการจัดการศึกษาขั้นพื้นฐาน นางปาณิสรา รวดเร็ว สำนักติดตามและประเมินผลการจัดการศึกษาขั้นพื้นฐาน ินางสาวอัญชลี ไหมทอง สำนักติดตามและประเมินผลการจัดการศึกษาขั้นพื้นฐาน นายชนัฐชัย ตาควัน สำนักติดตามและประเมินผลการจัดการศึกษาขั้นพื้นฐาน นายสมเกียรติ บรรจง สำนักติดตามและประเมินผลการจัดการศึกษาขั้นพื้นฐาน นางสาวณิชกานต์ ฤกษ์สังเกตุ สำนักติดตามและประเมินผลการจัดการศึกษาขั้นพื้นฐาน

นายวิชัย รัศมีดารา สำนักติดตามและประเมินผลการจัดการศึกษาขั้นพื้นฐาน นางสาวกัญญา อินสอน สำนักติดตามและประเมินผลการจัดการศึกษาขั้นพื้นฐาน นางปาณิสรา รวดเร็ว สำนักติดตามและประเมินผลการจัดการศึกษาขั้นพื้นฐาน ินางสาวอัญชลี ไหมทอง สำนักติดตามและประเมินผลการจัดการศึกษาขั้นพื้นฐาน

ินางสาวอัญชลี ไหมทอง สำนักติดตามและประเมินผลการจัดการศึกษาขั้นพื้นฐาน นายชนัฐชัย ตาควัน สำนักติดตามและประเมินผลการจัดการศึกษาขั้นพื้นฐาน

### **หน่วยงานที่รับผิดชอบ**

กลุ่มติดตามและประเมินผลการจัดการศึกษาขั้นพื้นฐาน ภาคตะวันออกเฉียงเหนือ ส านักติดตามและประเมินผลการจัดการศึกษาขั้นพื้นฐาน ส านักงานคณะกรรมการการศึกษาขั้นพื้นฐาน โทรศัพท์: 0 2288 5867 โทรสาร: 0 2280 5535 เว็บไซต์: http://eva.obec.go.th

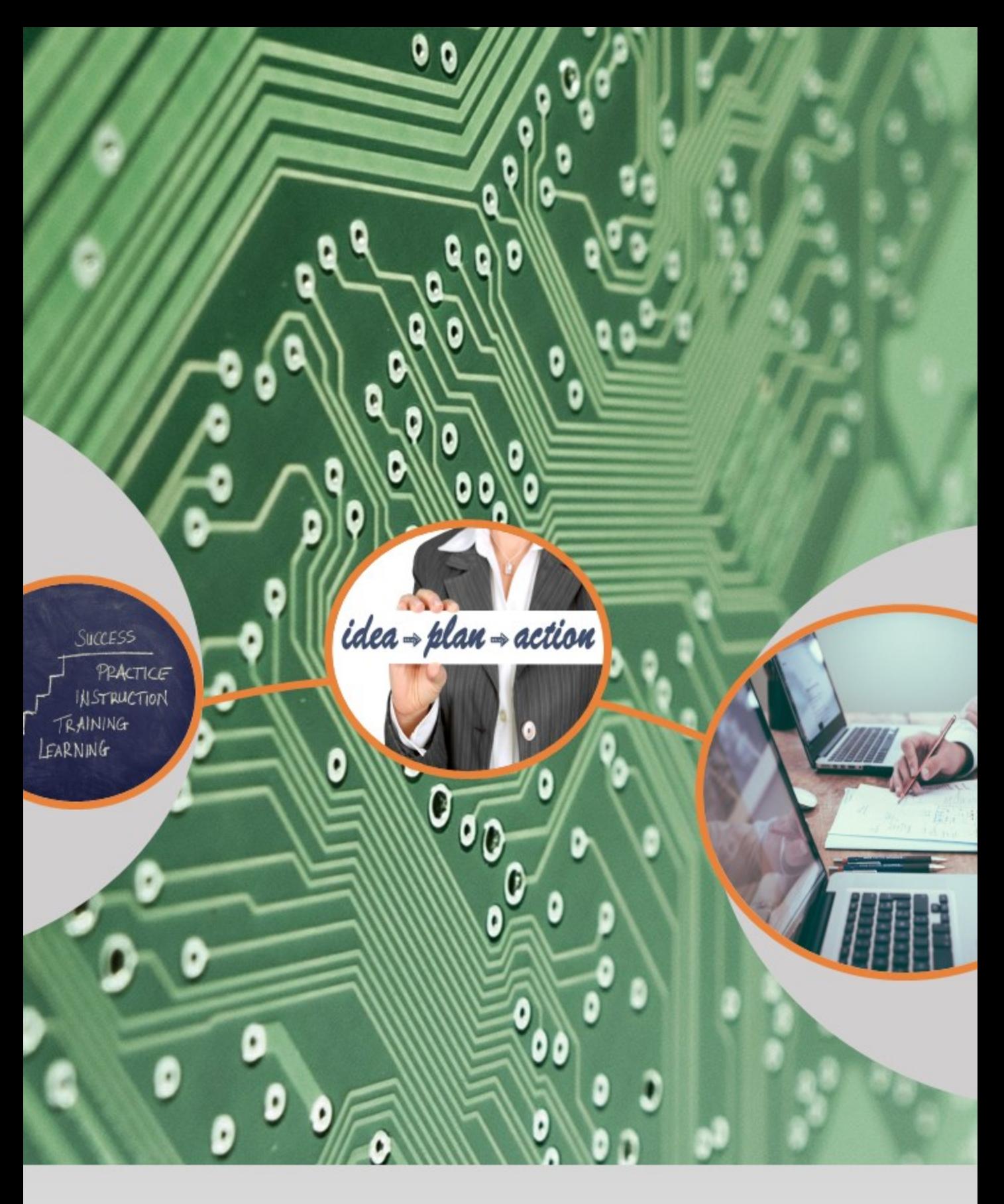

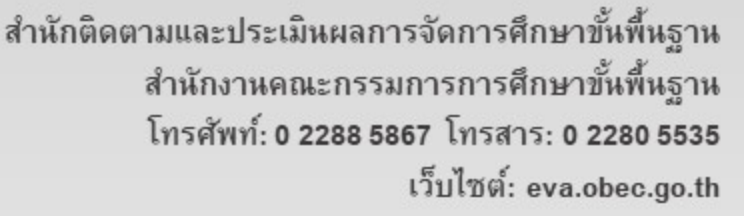

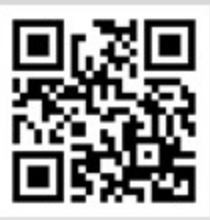